HRMS Training Documents

#### **941 Quarterly Report PU19**

#### **Change History**

Update the following table as necessary when this document is changed:

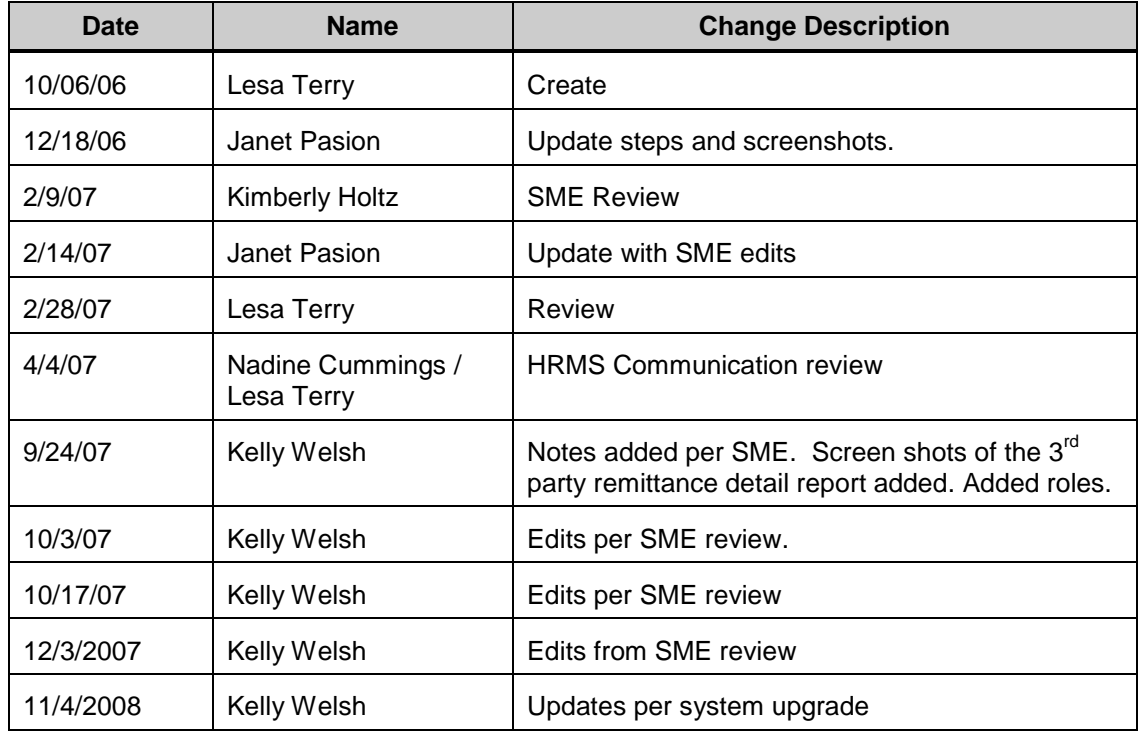

HRMS Training Documents

#### **Purpose**

Use this procedure to create your agency's 941 quarterly reports.

#### **Trigger**

Perform this procedure for every quarter end.

- □ March 31, 2XXX
- □ June 30, 2XXX
- □ September 30, 2XXX
- □ December 31, 2XXX

#### **Prerequisites**

Payroll results from all periods in the quarter are final by Department of Personnel.

#### **In order to perform this transaction you must be assigned the following roles:**

Payroll Processor, Payroll Inquirer, Payroll Supervisor, Payroll Analyst.

#### **Transaction Code**

#### **PU19**

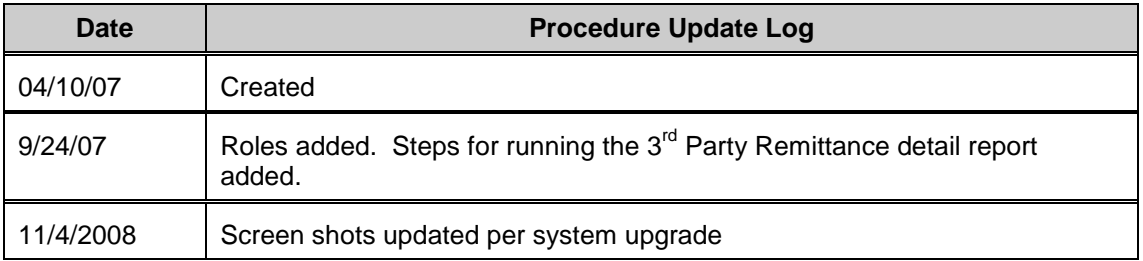

#### **Perform one of the following:**

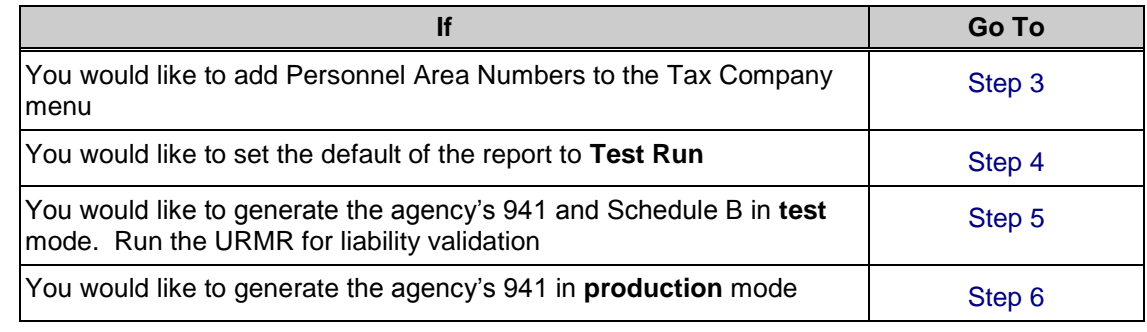

HRMS Training Documents

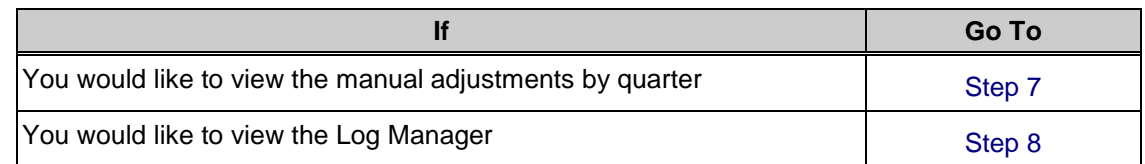

#### **Helpful Hints**

Agencies should run (in **test** mode) after each payroll to verify the deposits and liabilities are in balance. Running in test mode will allow the agencies to view their 941s without creating a final document. At the end of the quarter, when the 941 is in balance, a production run can be made and the file date can be generated.

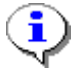

If the 941 is run in **Production** mode prematurely the production run will have to be deleted to run the final Production mode to file. Please contact the DOP Helpdesk to have the Production run deleted. If a year to date adjustment is needed and the agency has already completed a Production run, a new year to date adjustment can be made, but the original year to date will stay the same.

- Example: A year-to-date adjustment is done for an employee in Tax Company 0110 for 1<sup>st</sup> quarter 2007. On April 10, 2007 Tax Company 0120 runs their 941 in Production mode. The year to date adjustment for Tax Company 0110 is sealed. A new year to date adjustment can be done for Tax Company 0110 but the original year to date is unchangeable.
- 941cs do calculate correctly in HRMS **for standard wage types**. The 941cs are not configured in the system to be accepted by the IRS. Department of Personnel does not support these forms.
- For W-2s be sure to uncheck the "Generate magnetic tape' or 'Generate authority copy'.

#### **Procedure**

**1.** Start the transaction using the transaction code **PU19**.

### **Tax Reporter**

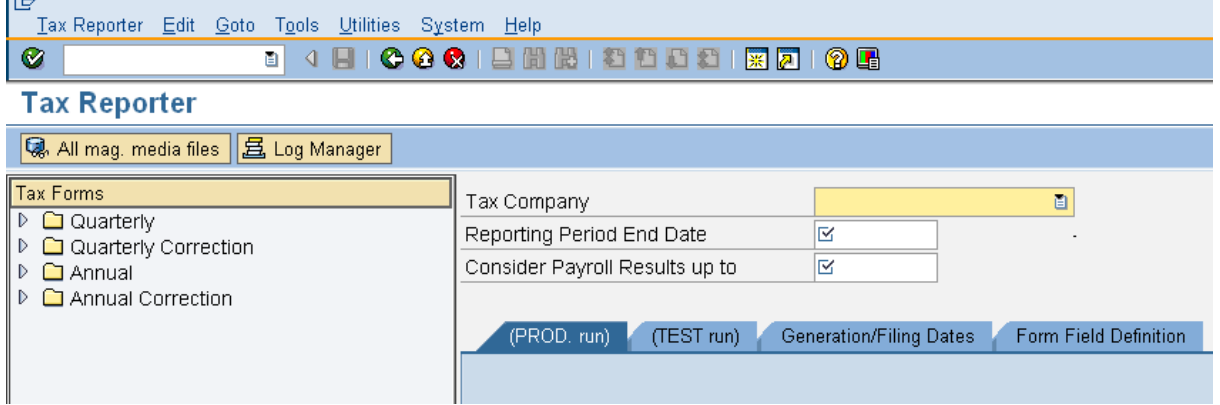

**2.** Perform one of the following:

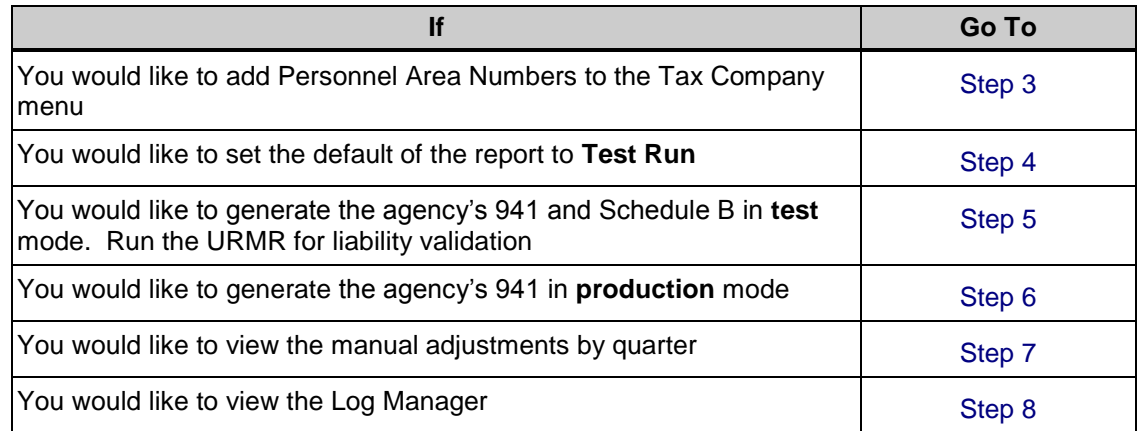

- **3.** To turn on the Personnel Area ID numbers in the drop down list, follow these steps:
	- **3.1** From the toolbar, click the **F** (Customizing of local layout) button.

HRMS Training Documents

#### **Tax Reporter** lG Tax Reporter Edit Goto Tools Utilities System Help ◙ **Tax Reporter** Q. All mag. media files | 且 Log Manager **Tax Forms** Tax Company  $\blacksquare$  $D$   $\Box$  Quarterly  $\overline{\mathbb{R}}$ Reporting Period End Date D **□** Quarterly Correction Consider Payroll Results up to ĸ  $D \square$  Annual ▷ □ Annual Correction (PROD. run) (TEST run) Generation/Filing Dates Form Field Definition

**3.2** Select **Options** from the selection list.

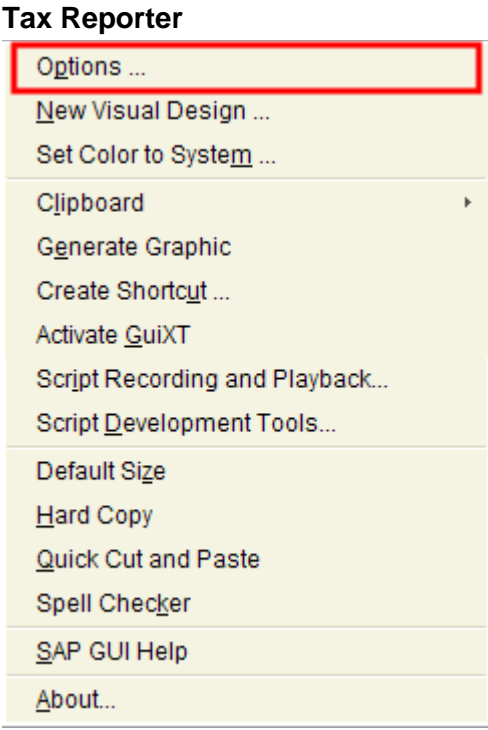

**3.3** Use the  $\boxed{\bullet}$  (arrows) until you reach the **Expert** tab.

You can also select the **Full** and select **Expert** 

#### *Processes :*

*Sub-Processes :* HRMS Training Documents

#### **Options**

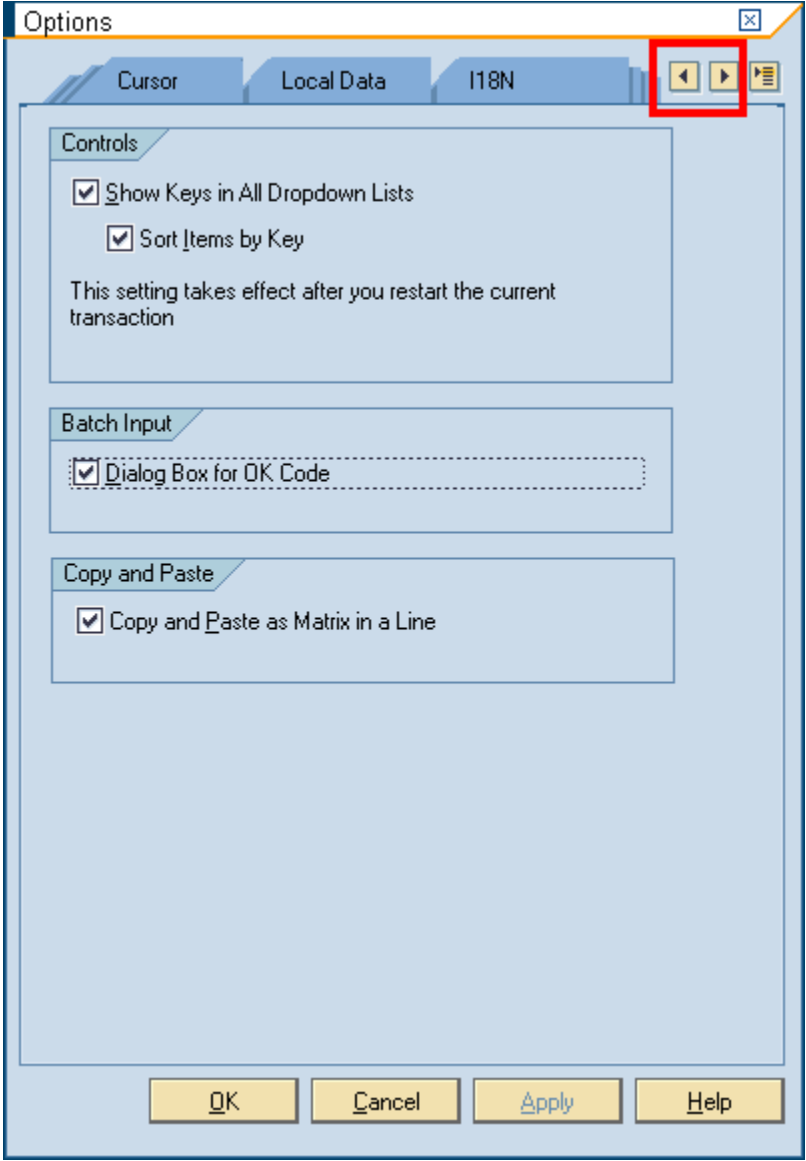

**3.4** Select the boxes as shown in the picture below.

#### *Processes : Sub-Processes :*

HRMS Training Documents

### **Options**

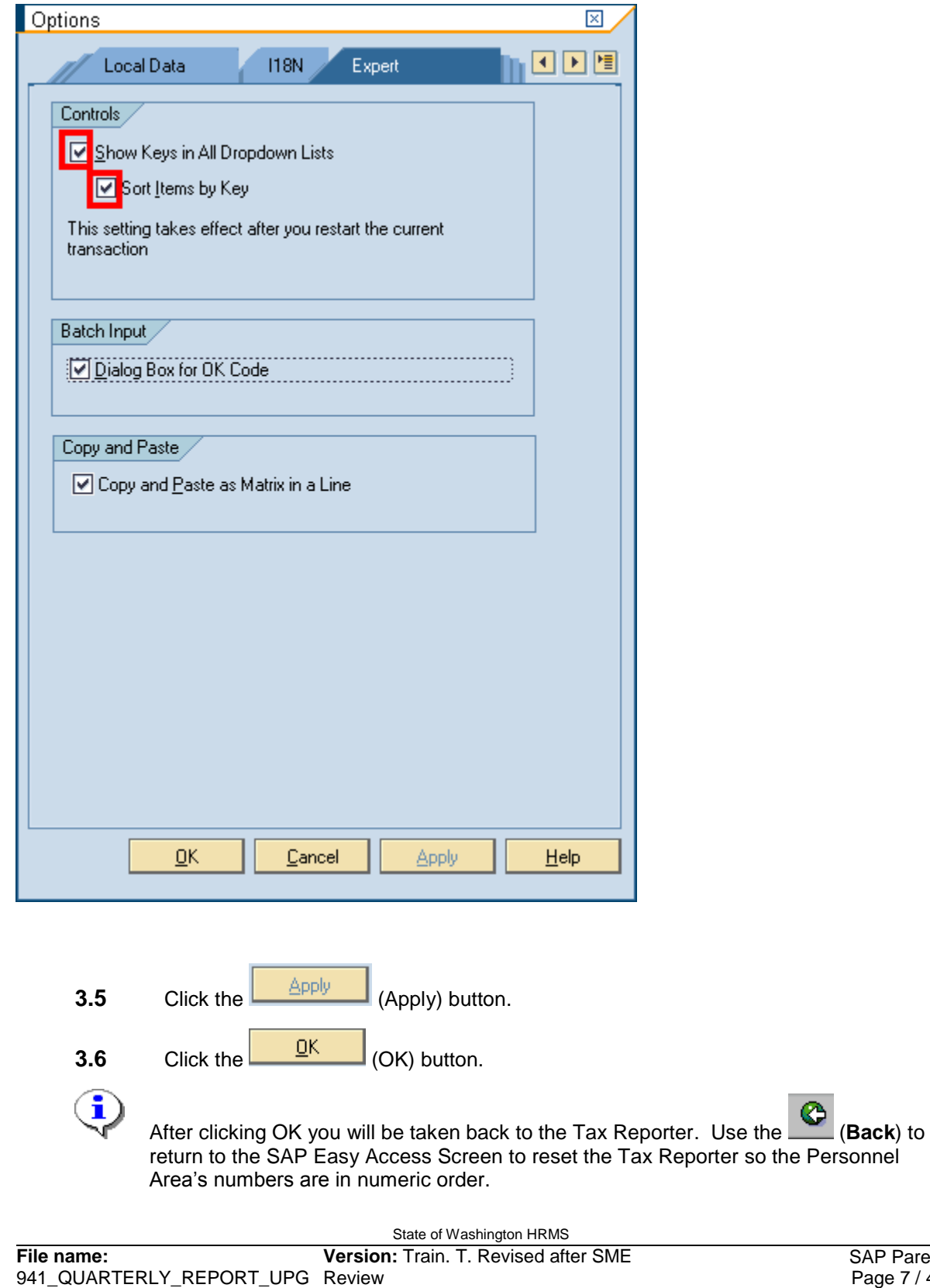

HRMS Training Documents

# î

You can simply type the first two or three numbers of the Personnel Area to make the selection.

#### **Tax Reporter**

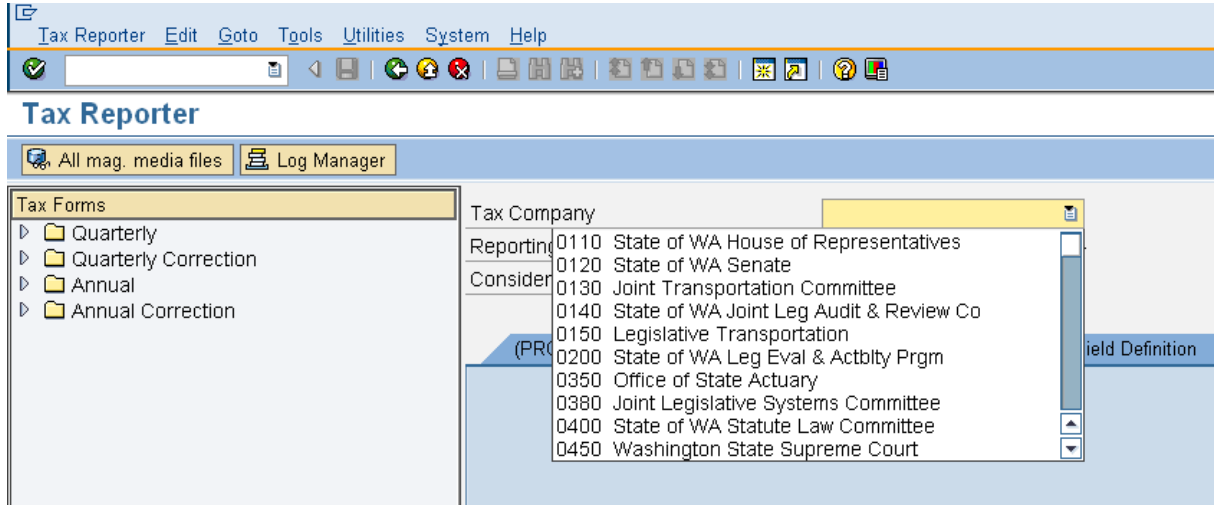

**4.** To set the default of the report to **Test Run**, complete the following fields:

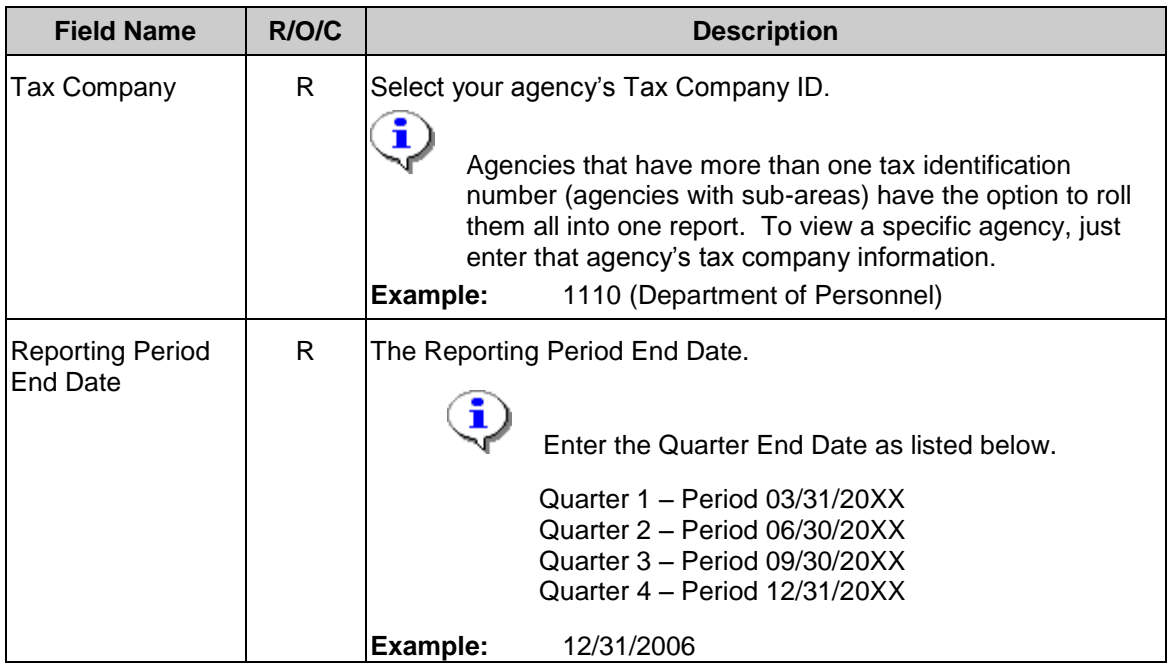

#### *Processes :*

*Sub-Processes :*

HRMS Training Documents

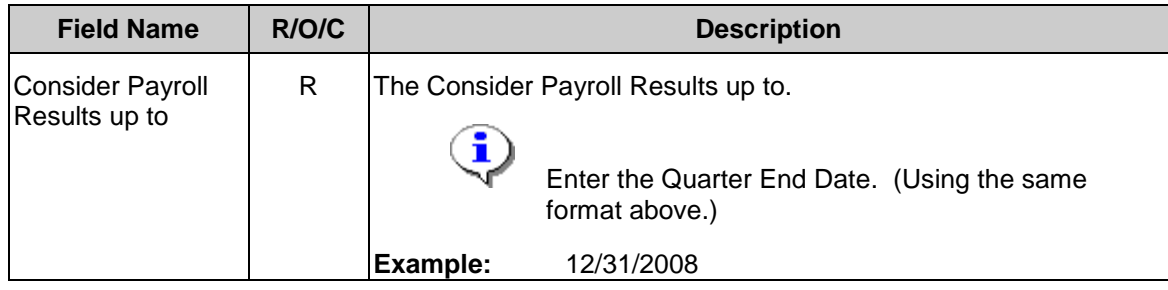

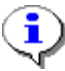

All three fields are required and must be filled before moving on to the next step or you

will receive the following message:  $\boxed{\bigotimes}$  Make an entry in all required fields (Make an entry in all required fields).

#### **Tax Reporter**

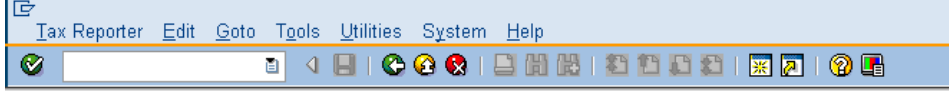

#### **Tax Reporter**

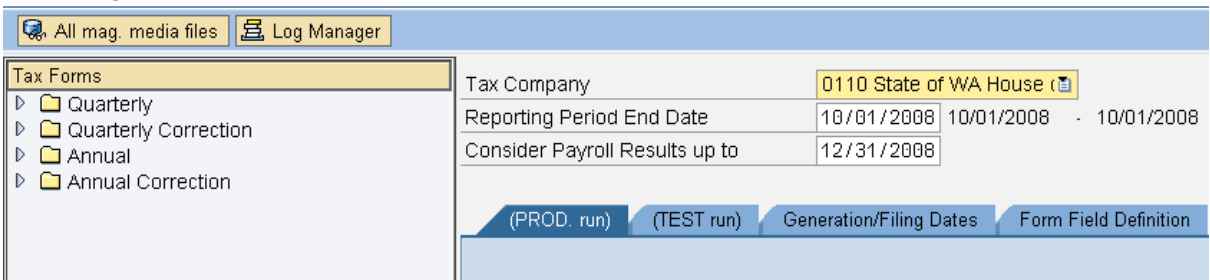

**4.1** Click **C** (Enter) to validate the entry.

**4.2** From the menu bar, click on Tools and select **Preferences** from the selection list.

#### **Tools Menu**

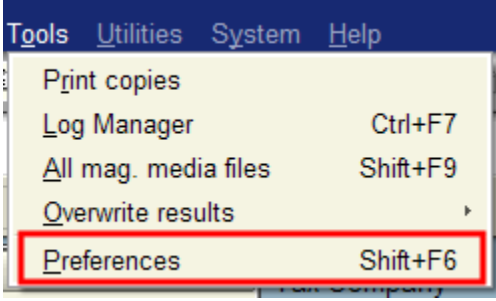

HRMS Training Documents

**4.3** Select <sup>to</sup> Tab for test Runs (Tab for test runs) under the Active tab at startup section.

#### **User Preferences - Tax reporter**

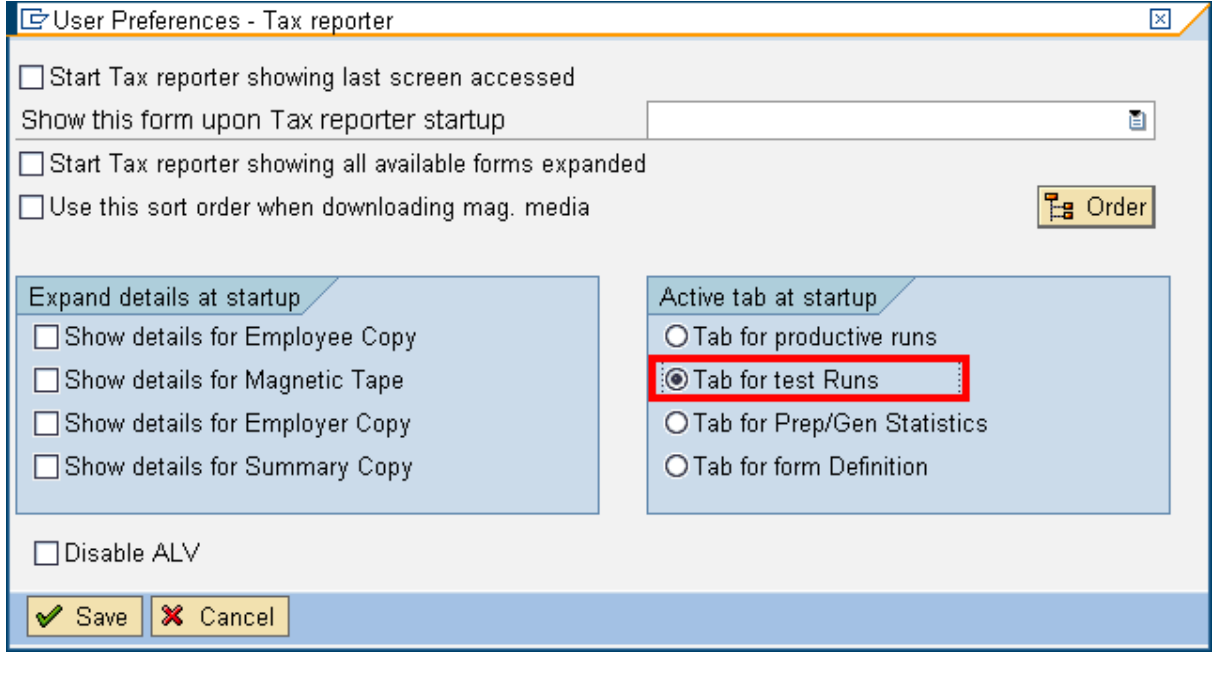

**4.4** Click **C** Save (Save) to save the options.

 $\mathbf{\widehat{1}}$ 

The transaction may need to be restarted in order for the change to take effect.

### **Tax Reporter**

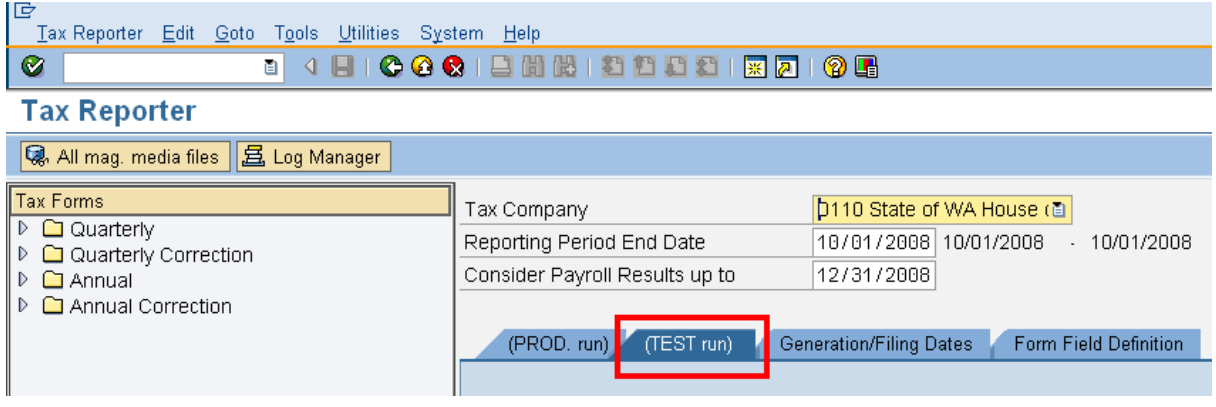

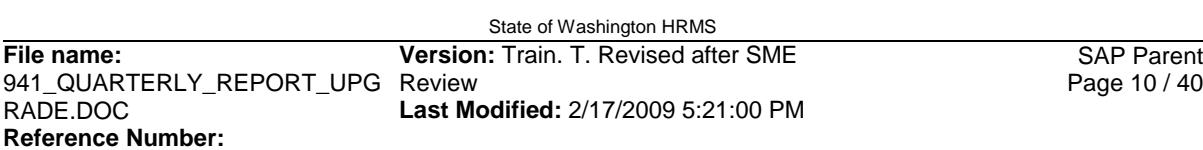

HRMS Training Documents

**5.** To view and print the agency's 941 and Schedule B report in test mode, complete the following fields:

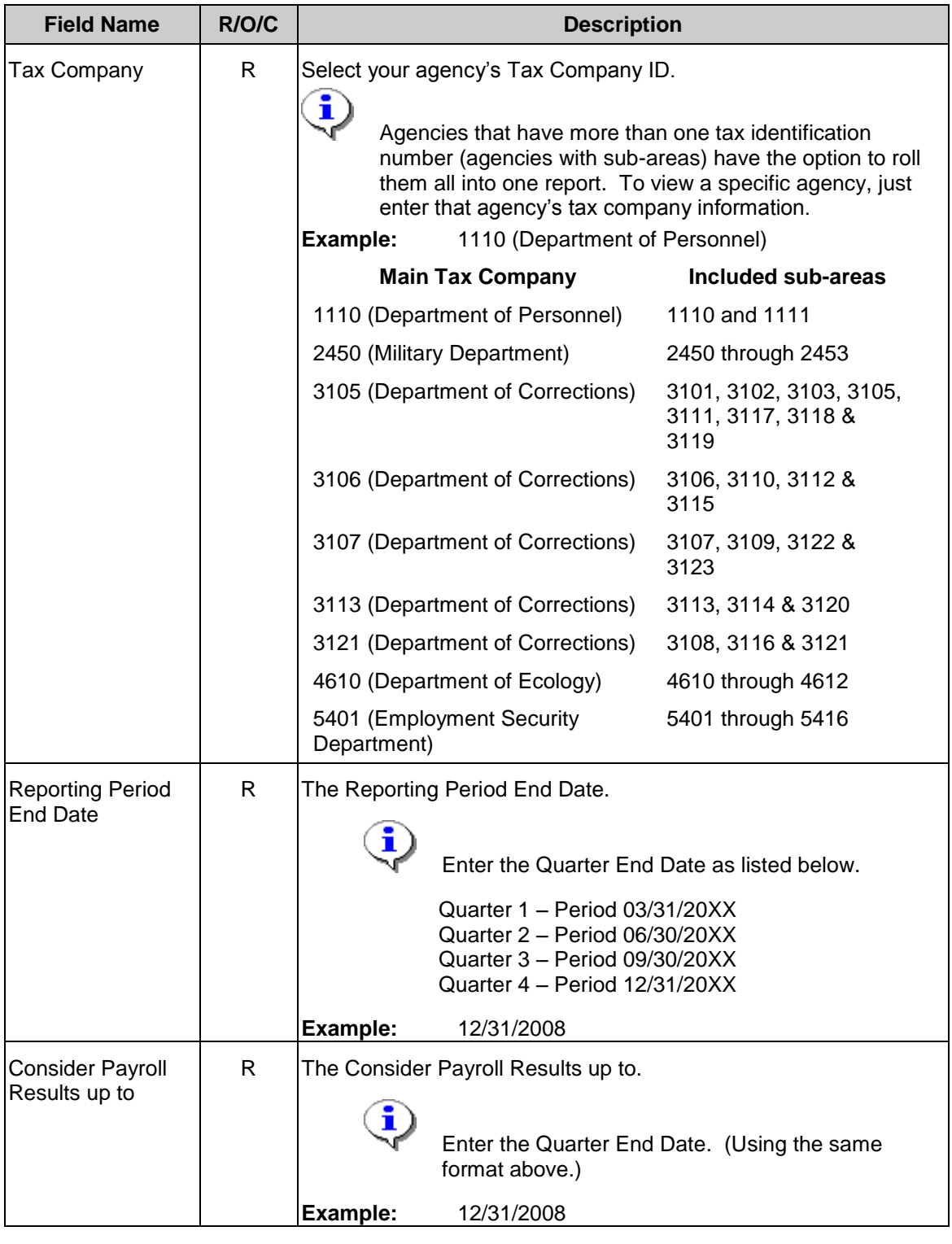

HRMS Training Documents

All three fields are required and must be filled before moving on to the next step or you

will receive the following message:  $\Box$  Make an entry in all required fields (Make an

entry in all required fields).

## **Tax Reporter**

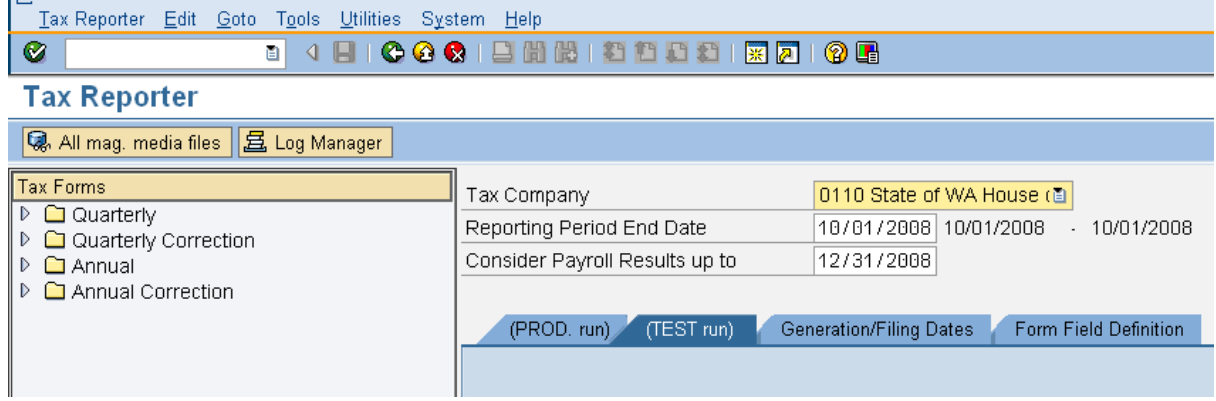

**5.1** In the **Tax Forms** section, click the arrow next to the **Followian Collection** folder to open this list.

#### **Tax Reporter**

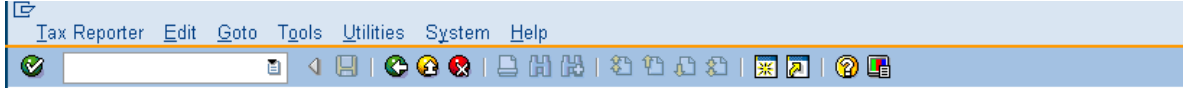

#### **Tax Reporter**

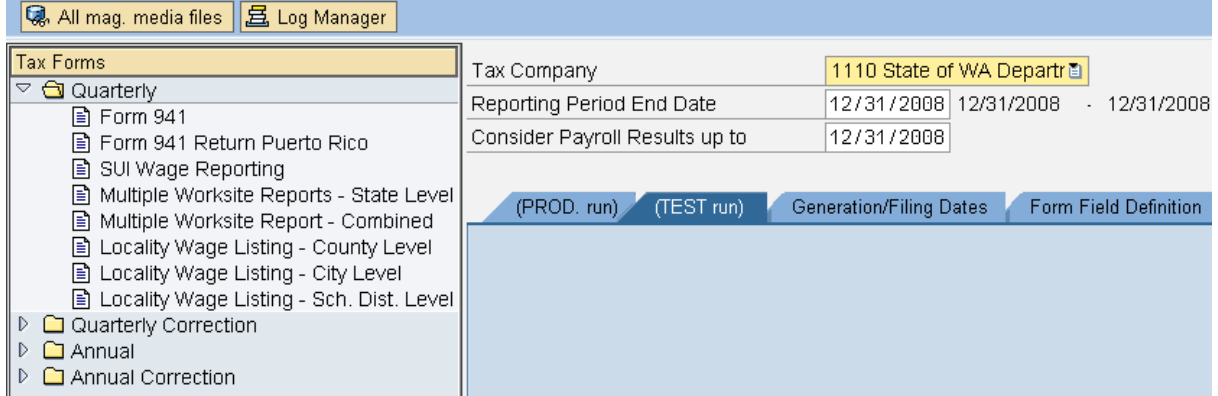

**5.2** Double-click on the **Form 941.** (Form 941) document.

HRMS Training Documents

#### **5.3** Complete the following fields:

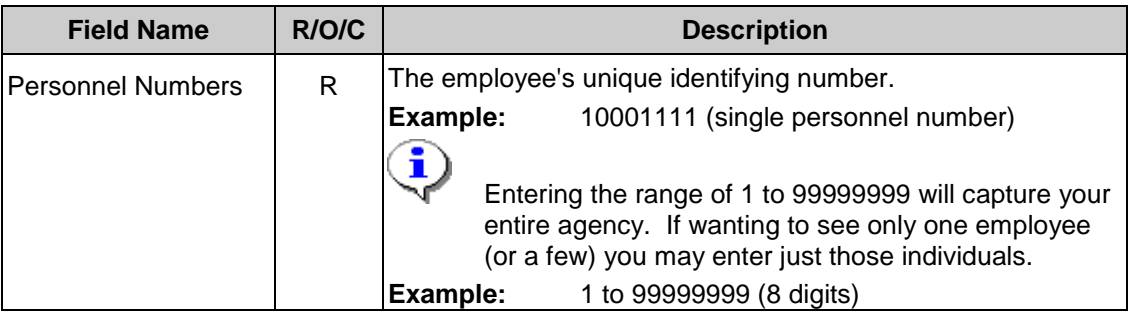

**5.4** Click **83 Click Execute Test Online** (Execute Test Online) to start the report.

#### **Tax Reporter**

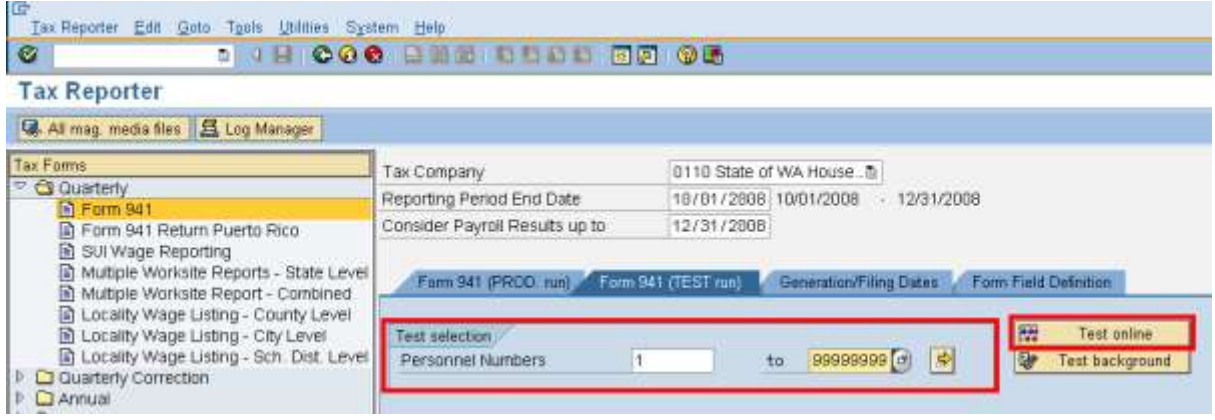

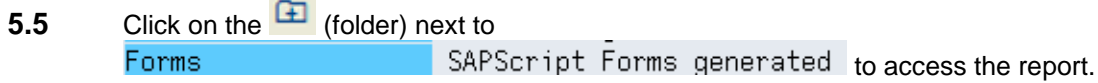

HRMS Training Documents

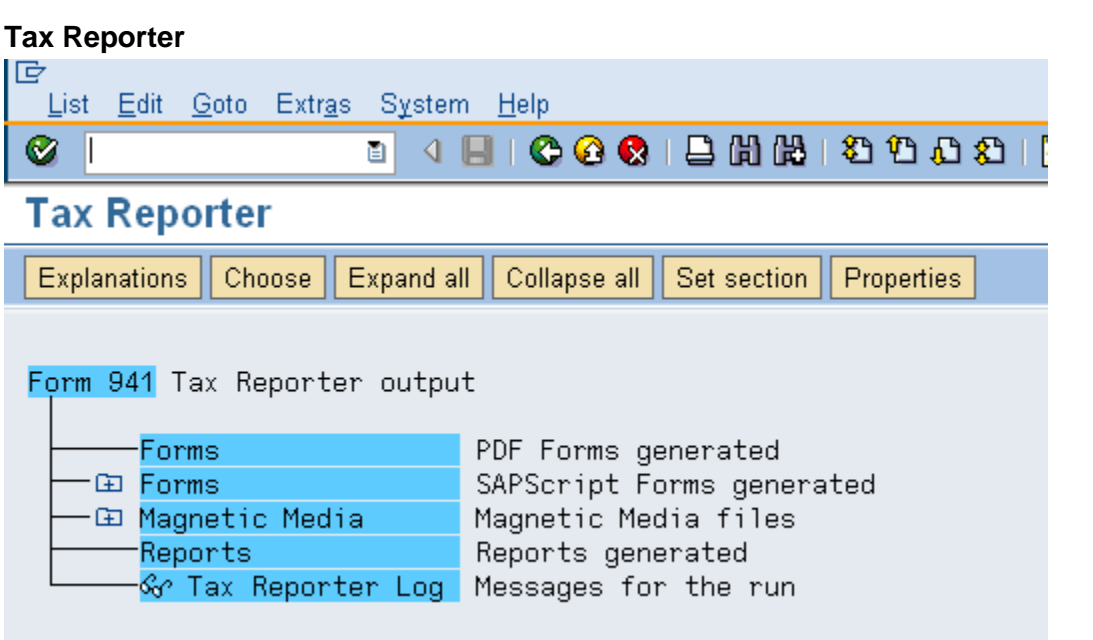

**5.6** To view the report online, double-click  $\frac{941}{941}$  for a tax company (941 for a tax company) on the text/report name.

#### **Tax Reporter**

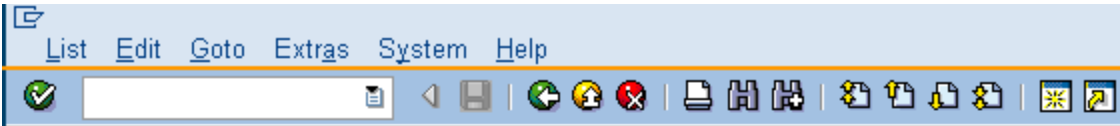

### **Tax Reporter**

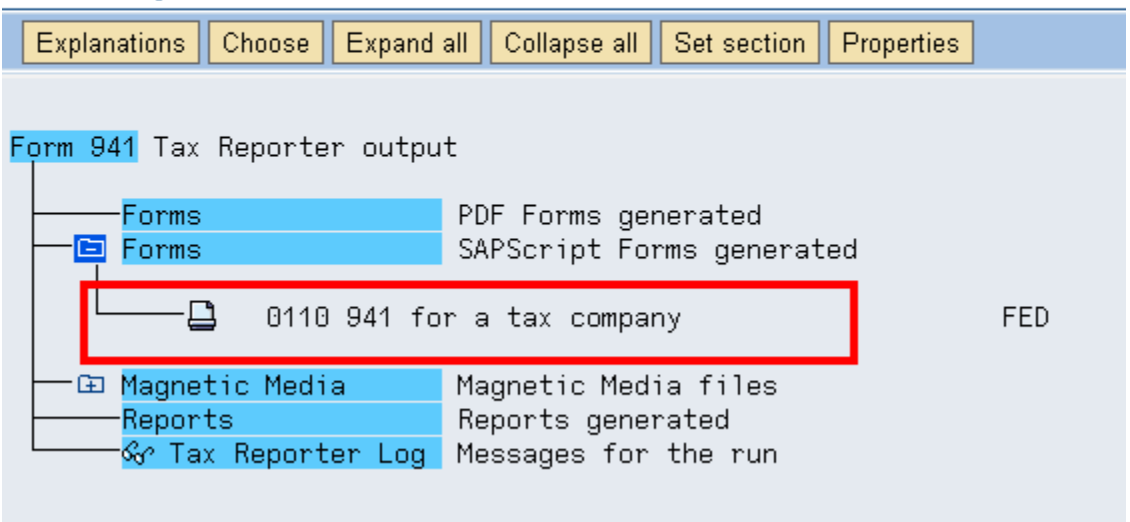

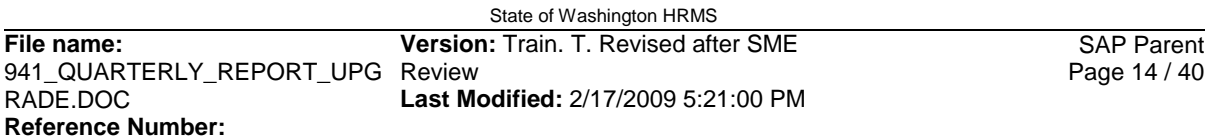

#### *Title: 941 Quarterly Report Processes :*

### *Sub-Processes :*

HRMS Training Documents

#### **Print Preview of ZPD1 Page 00001 of 00002**

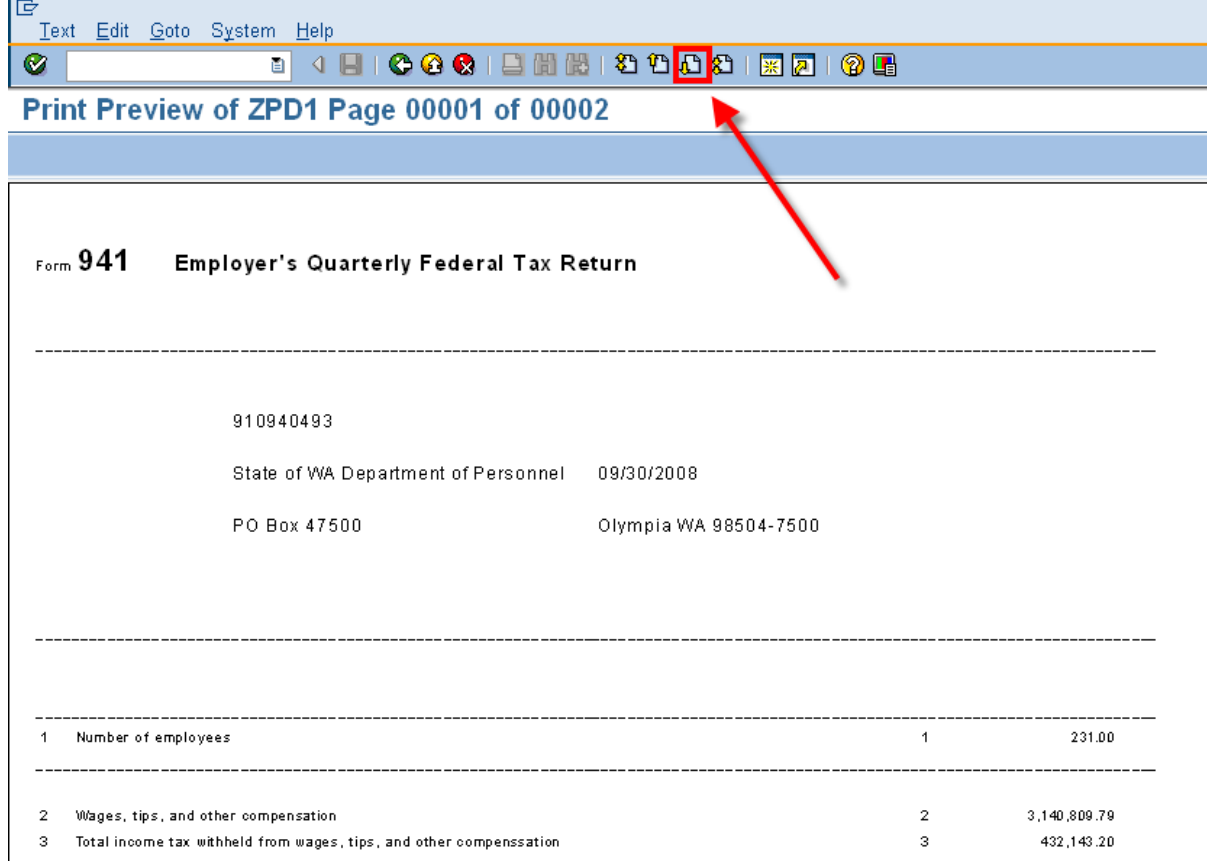

î

To view the agency's Schedule B, use the (Next Page (Page Down)) to access the report.

#### *Title: 941 Quarterly Report Processes :*

*Sub-Processes :* HRMS Training Documents

#### **Print Preview of ZPD1 Page 00002 of 00002**

lG Text Edit Goto System Help Ø 

Print Preview of ZPD1 Page 00002 of 00002

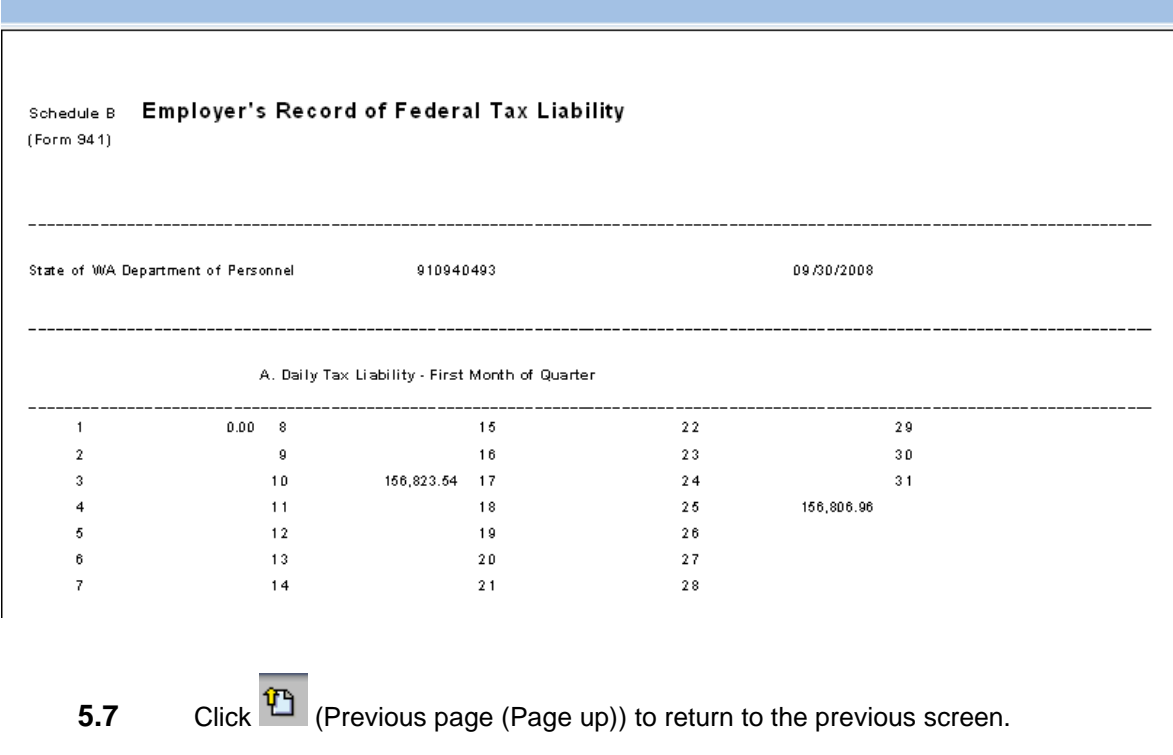

**5.8** To get back to the Tax Reporter Output for printing purposes click the **C** (Back) button

HRMS Training Documents

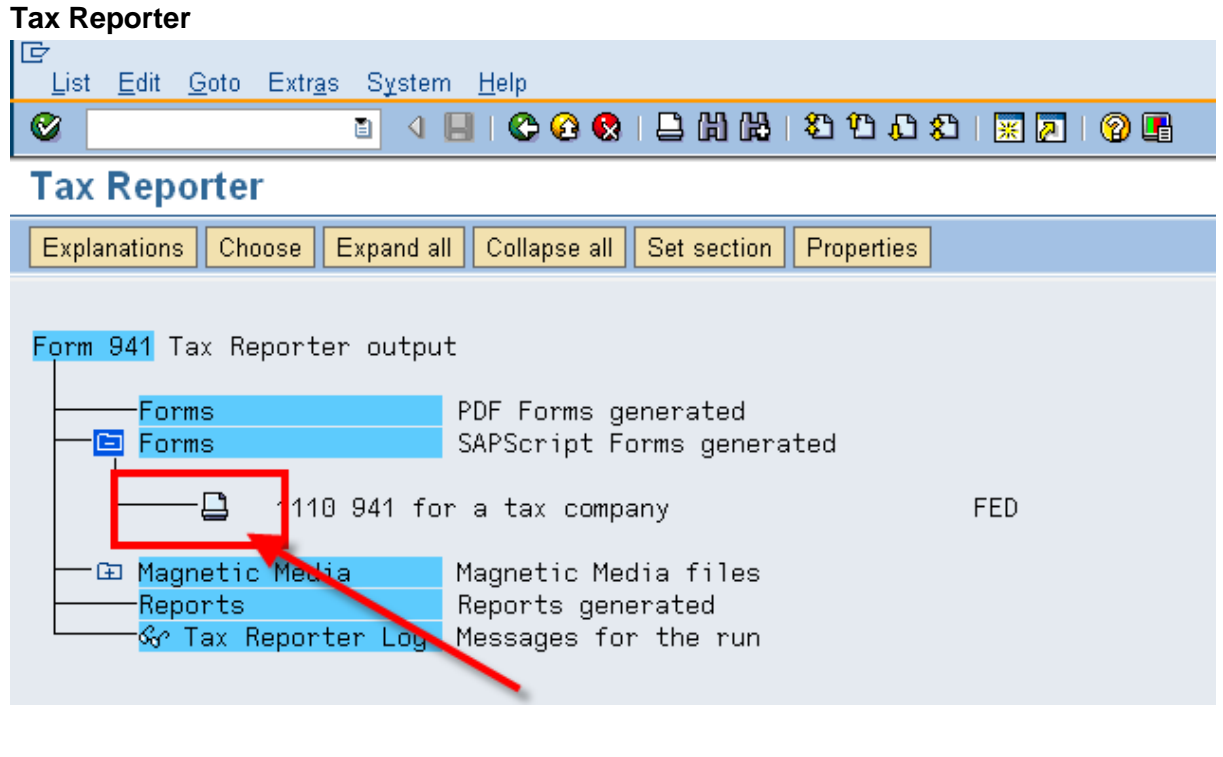

**5.9** To print the report, click on the  $\overline{\phantom{a}}$  (Printer) icon.

HRMS Training Documents

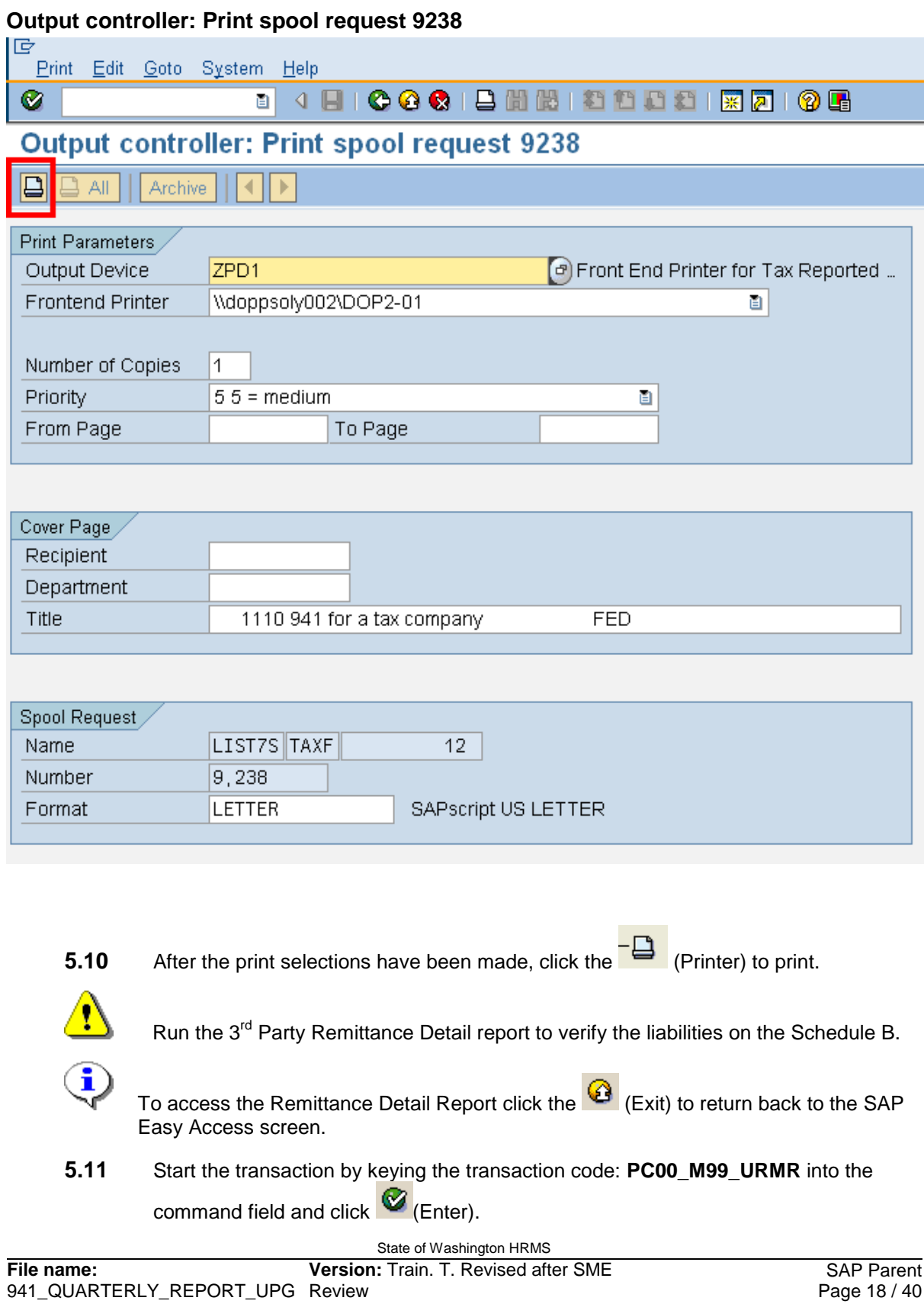

HRMS Training Documents

#### **SAP Easy Access**

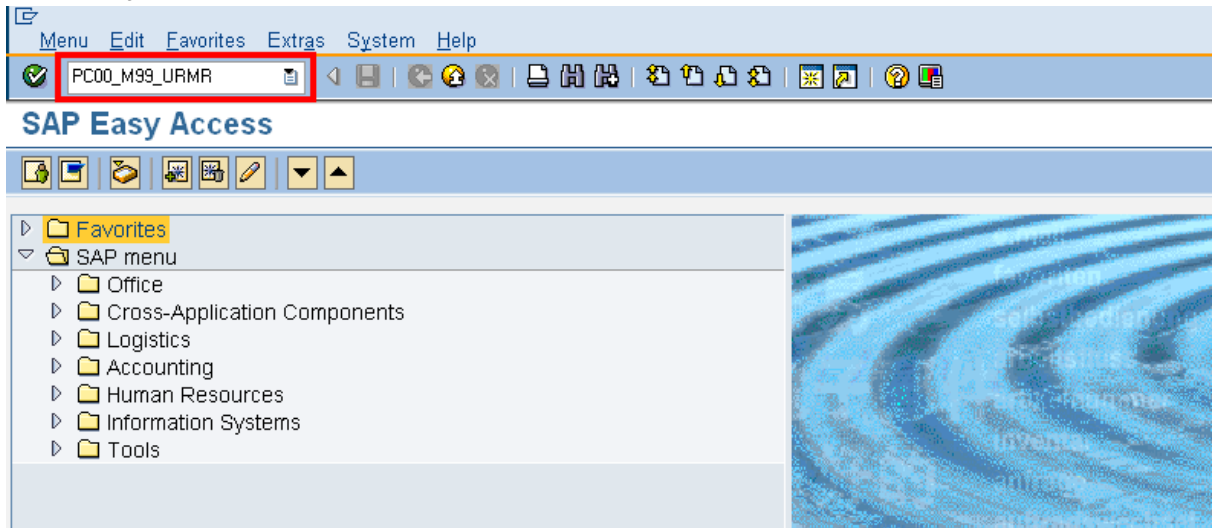

HRMS Training Documents

### **Remittance Detail Report**

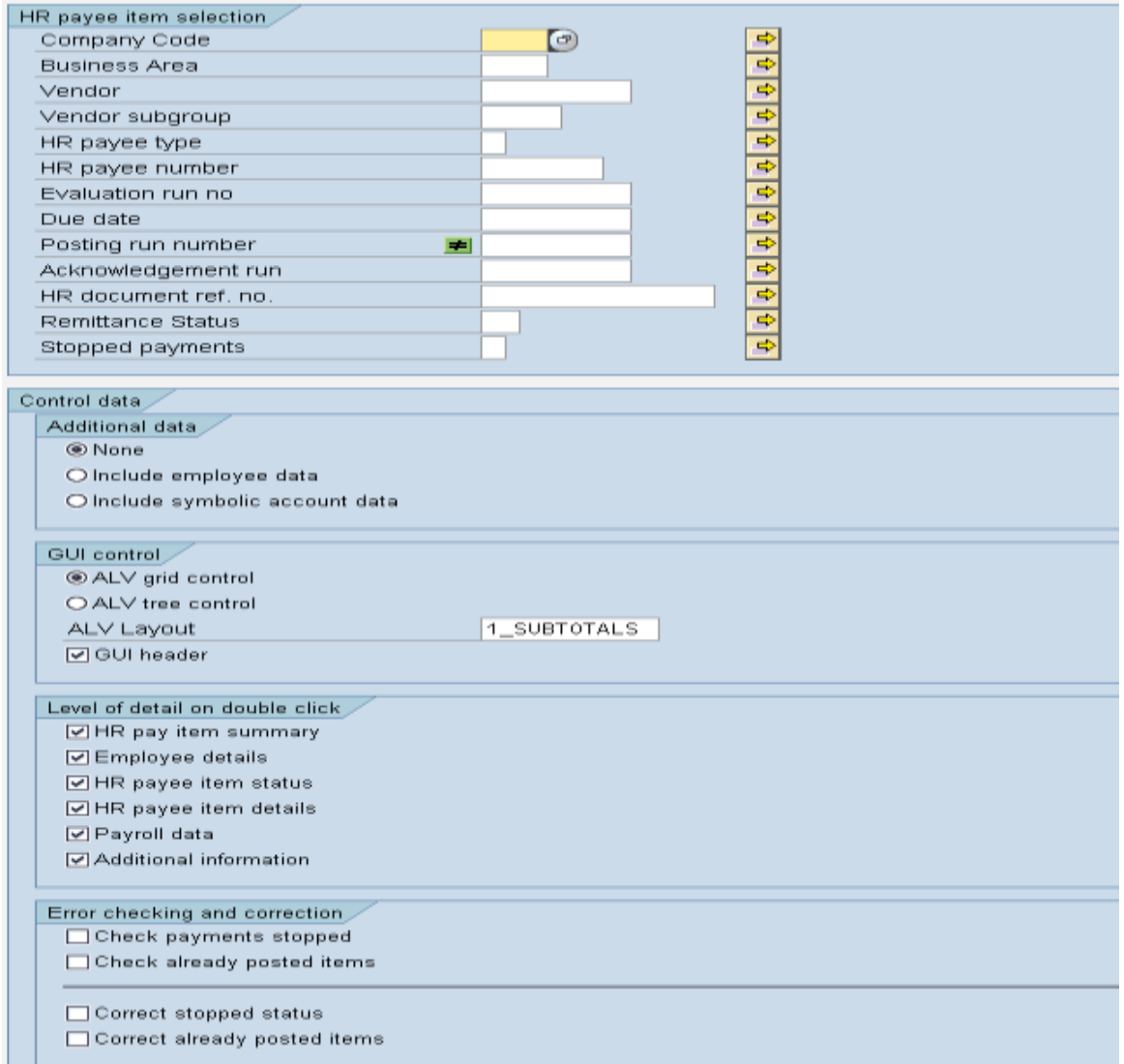

#### **Find Variant**

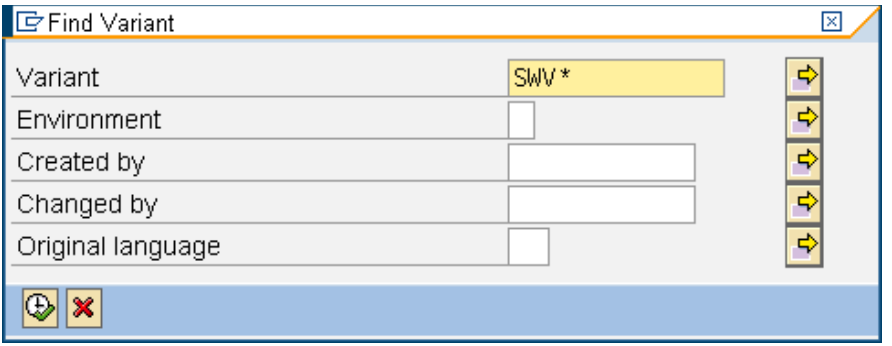

HRMS Training Documents

**5.12** Click the **CLI** (Get Variant) button to access the list of variants. Remove your name or personnel number in the Created by field. In the Variant field type SWV\* to

> display all statewide variants that have been created for this report. Click  $\bigoplus$ (**Execute**) to access all variants.

#### **Variant Directory of Program**

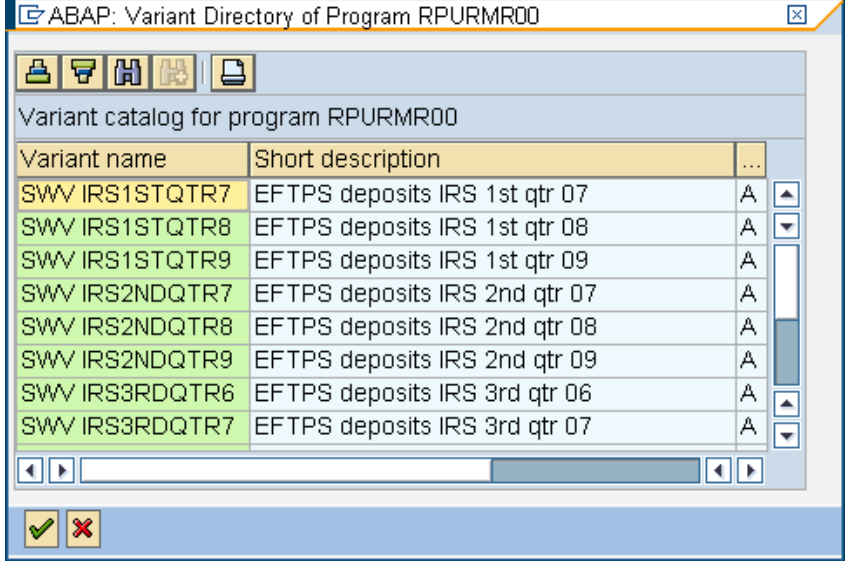

- **5.13** Select the Statewide variant for the requested quarter.
- **5.14** Click **Copy**) to accept.

HRMS Training Documents

#### **Remittance Detail Report**

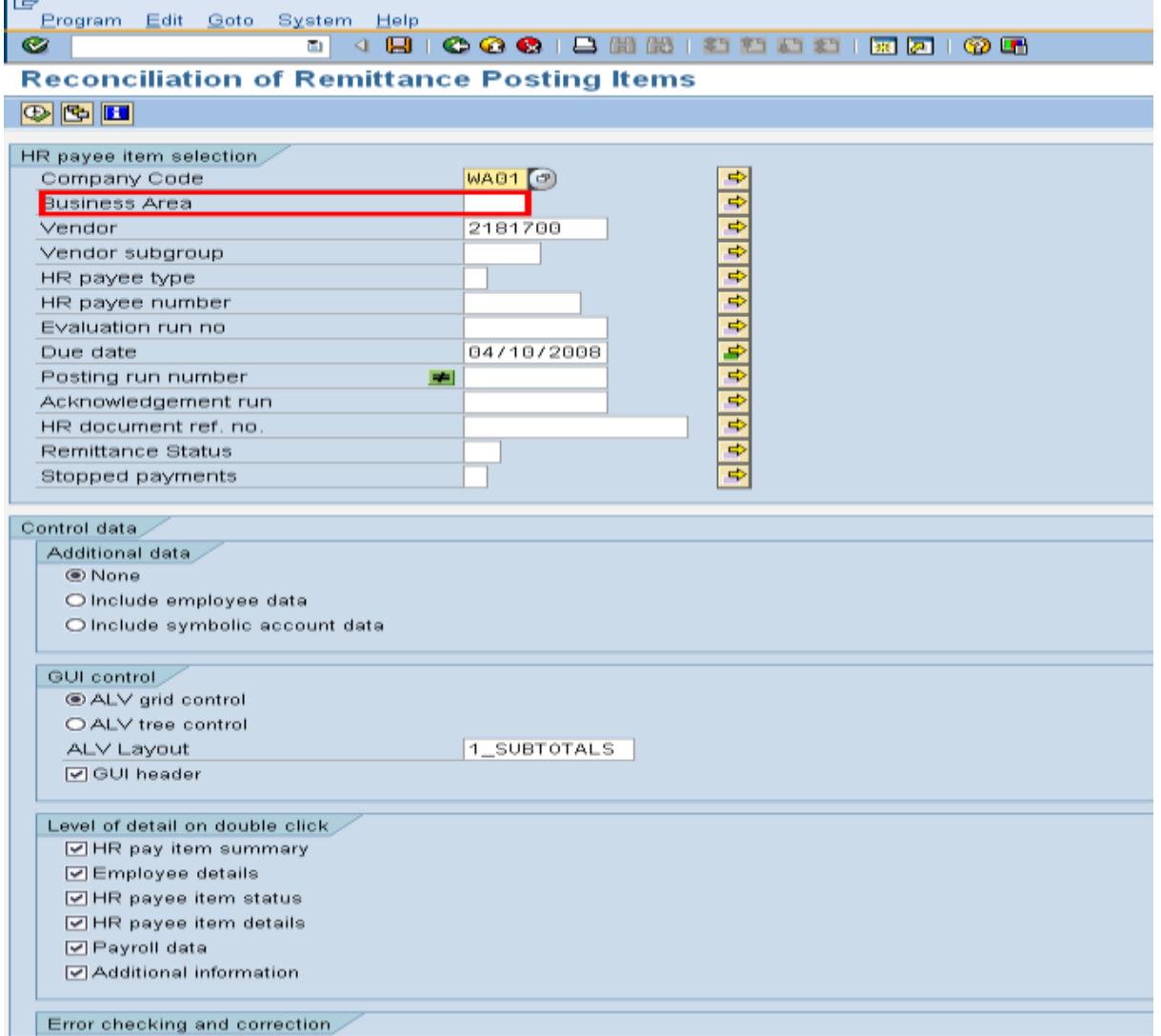

#### **5.15** Complete the following fields:

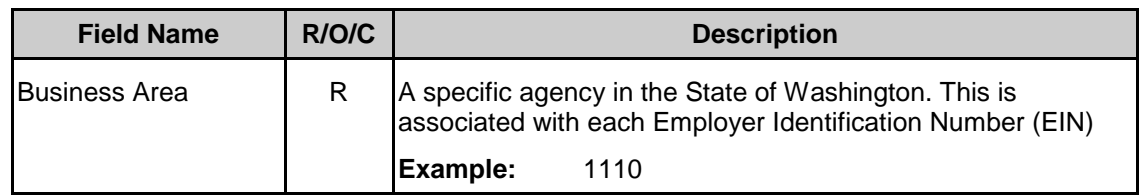

**5.16** Enter your business area and click **(Execute)** to generate the report.

HRMS Training Documents

#### **Remittance Detail- Overview**

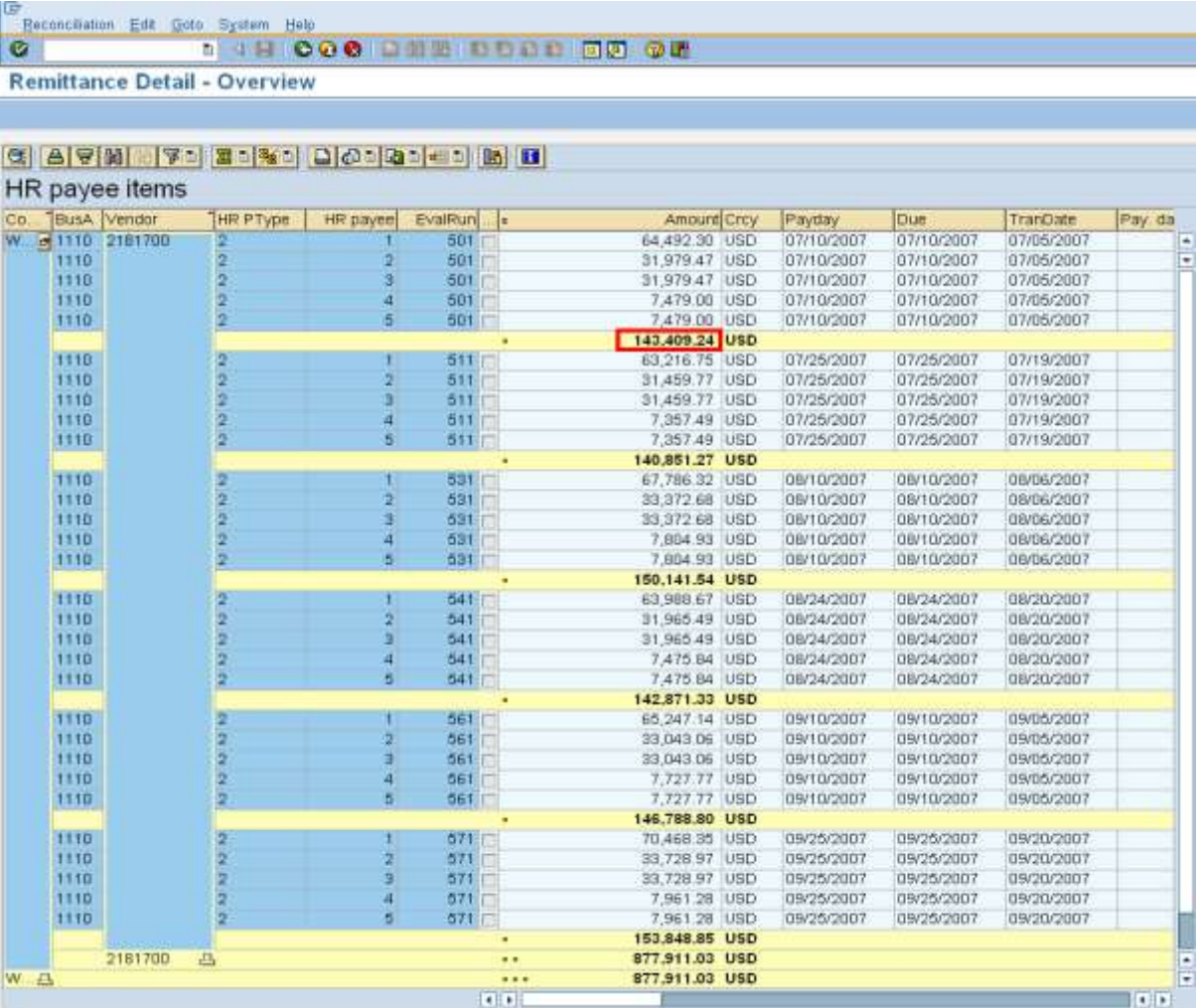

**5.17** To view names, social security numbers and the amount each employee paid to the vendor double click on the selected amount.

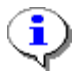

- HR Payee types:
- 1: Employee withholding
- 2. Employee Social Security
- 3. Employer Social Security
- 4. Employee Medicare
- 5. Employer Medicare.

Employee and Employer shares should always be equal.

HRMS Training Documents

#### **Remittance Detail Report SAP System** Remittance Detail Report **Remittance summary** Reference Document : HR 0073100000 2181700 EFTPS IRS Payment for W/H Ta Vendor  $\sim$ Company Code WA01 STATE OF WASHINGTON  $\mathcal{L}_{\mathcal{A}}$ Amount 156,252.29 USD  $\ddot{\phantom{a}}$ Due Date 01/10/2008 ÷ Employee details Number of employees : 000230 Employee Social Security No. Amount 568.95 1,084.38 Employee names and social security numbers have 335.68 been deleted to protect confidentiality 961.31 946.87 495.46 693.81 822.19 441.49 580.79 840.90 709.58 559.61 153.79 728 72 894.98 673.16

**6.** Once your results have been validated and balance in test mode, run the report in **Production Mode**. To run the report in **Production Mode** use the following steps:

658.41

**6.1** Complete the following fields:

#### *Processes :*

*Sub-Processes :*

HRMS Training Documents

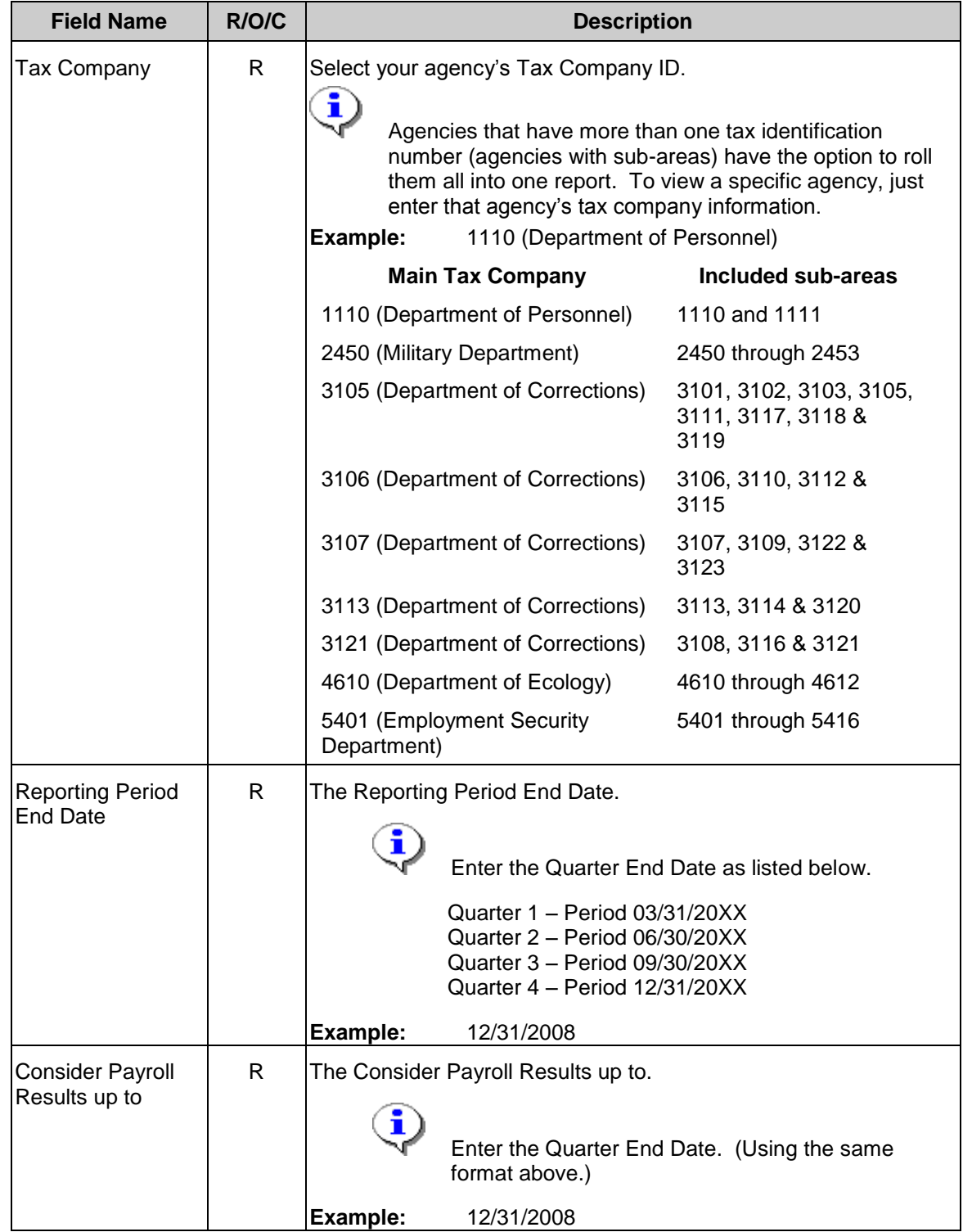

#### *Processes :*

*Sub-Processes :* HRMS Training Documents

î

All three fields are required and must be filled before moving on to the next step or you

entry in all required fields).

will receive the following message:  $\Box$  Make an entry in all required fields (Make an

#### **Tax Reporter**

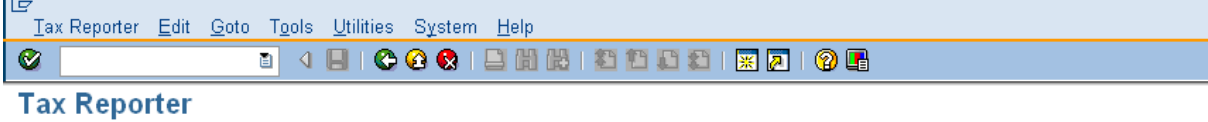

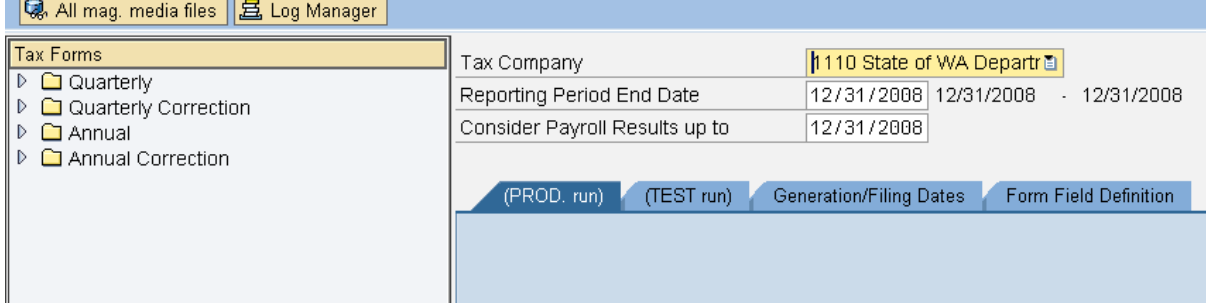

#### **Tax Reporter**

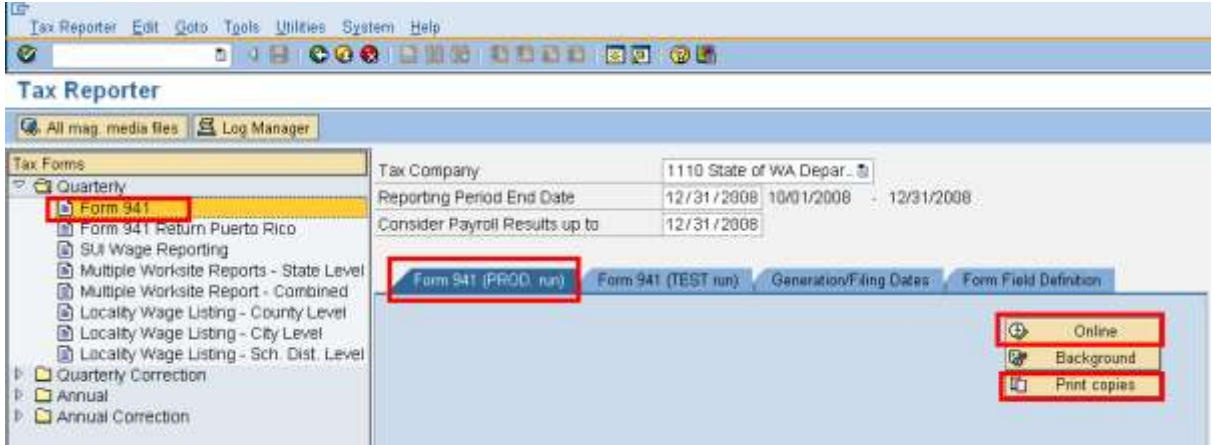

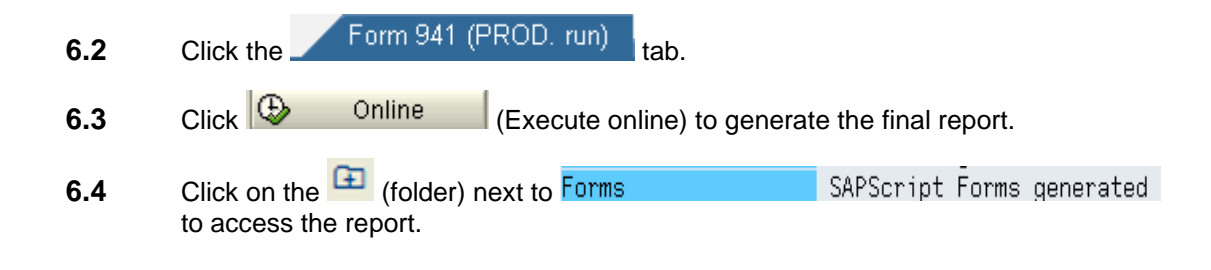

HRMS Training Documents

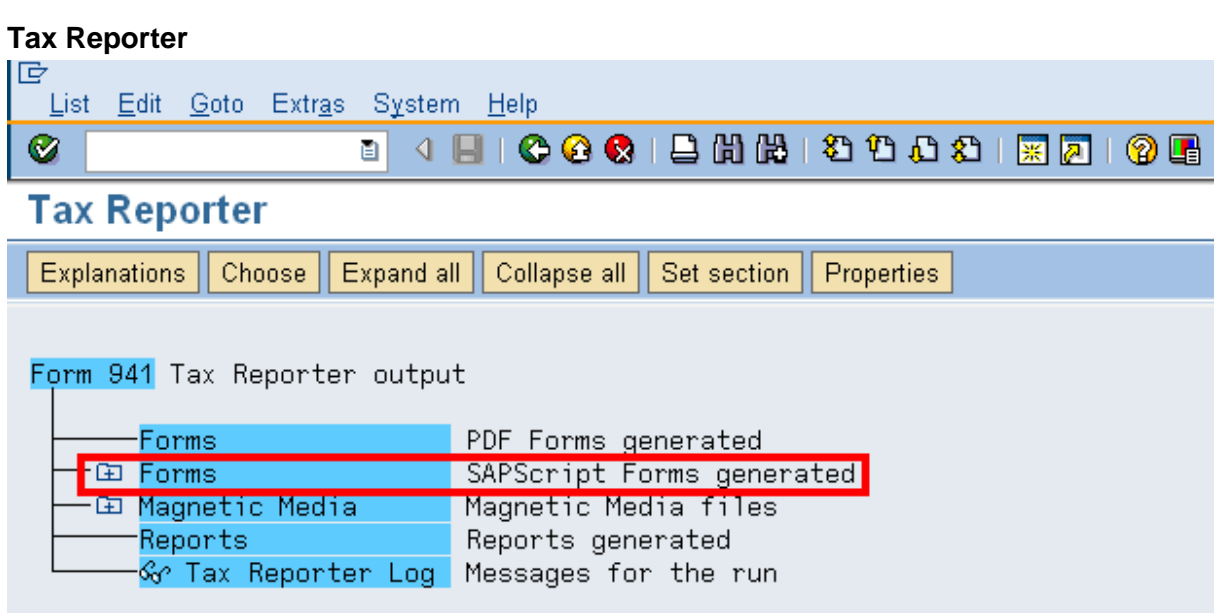

**6.5** To view the report online, double-click  $\frac{941}{100}$  for a tax company (941 for a tax company) on the text/report name.

#### **Tax Reporter**

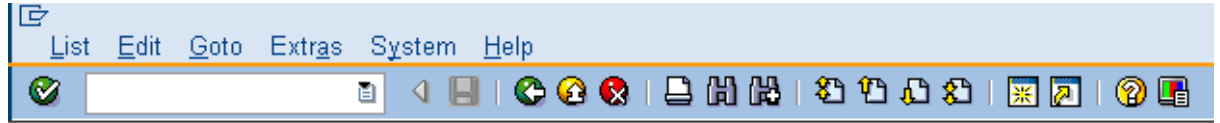

**Tax Reporter** 

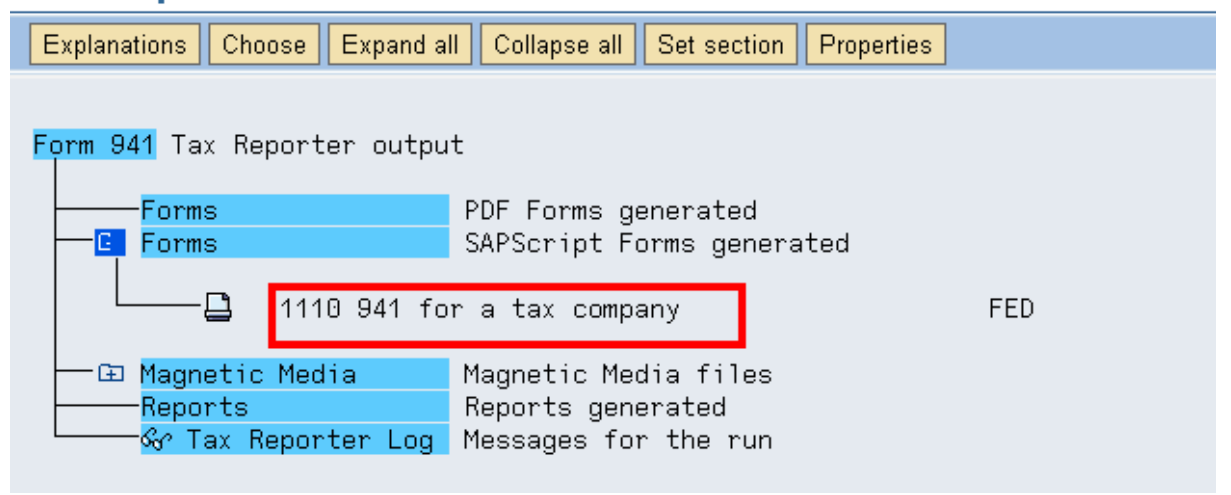

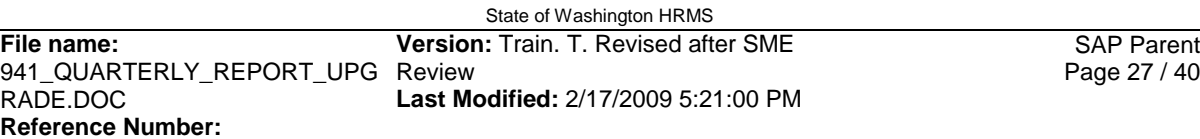

#### *Processes : Sub-Processes :*

HRMS Training Documents

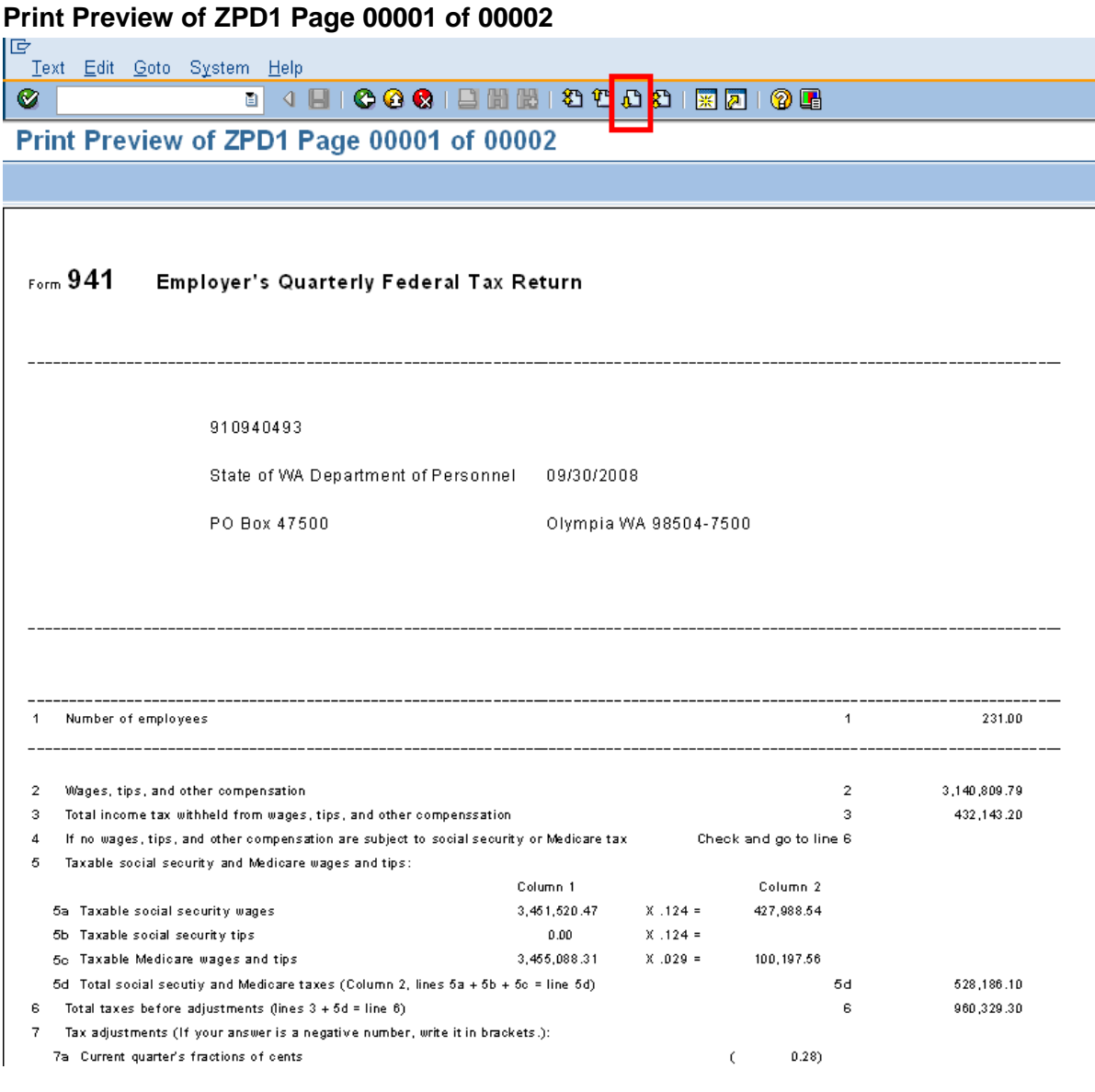

î

To view the agency's Schedule B, use the  $\overline{\mathbf{A}}$  (Next Page (Page Down)) to access the report.

#### *Title: 941 Quarterly Report Processes :*

### *Sub-Processes :*

HRMS Training Documents

### **Print Preview of ZPD1 Page 00002 of 00002**

lG Text Edit Goto System Help Ø

Print Preview of ZPD1 Page 00002 of 00002

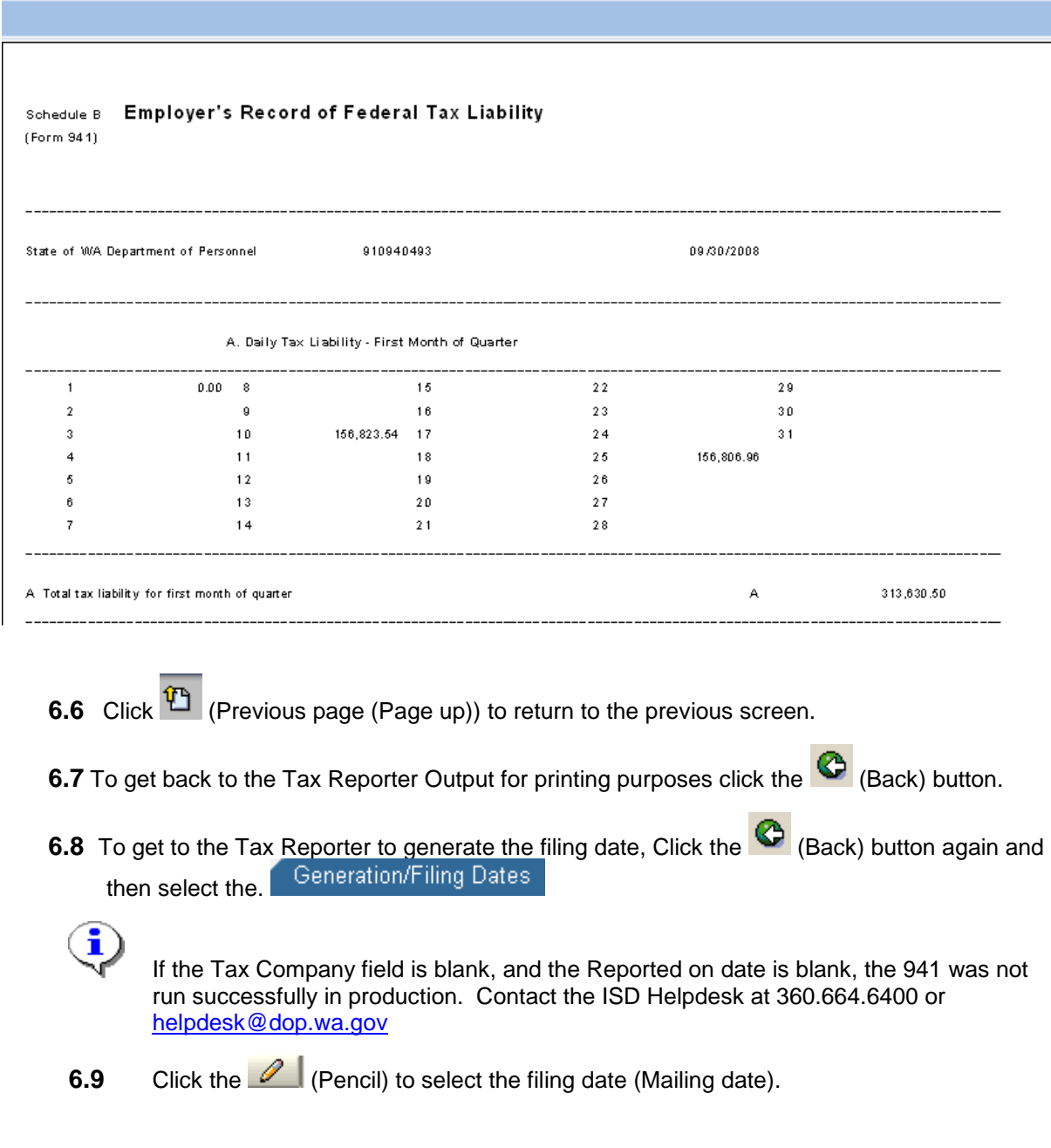

HRMS Training Documents

#### **Tax Reporter**

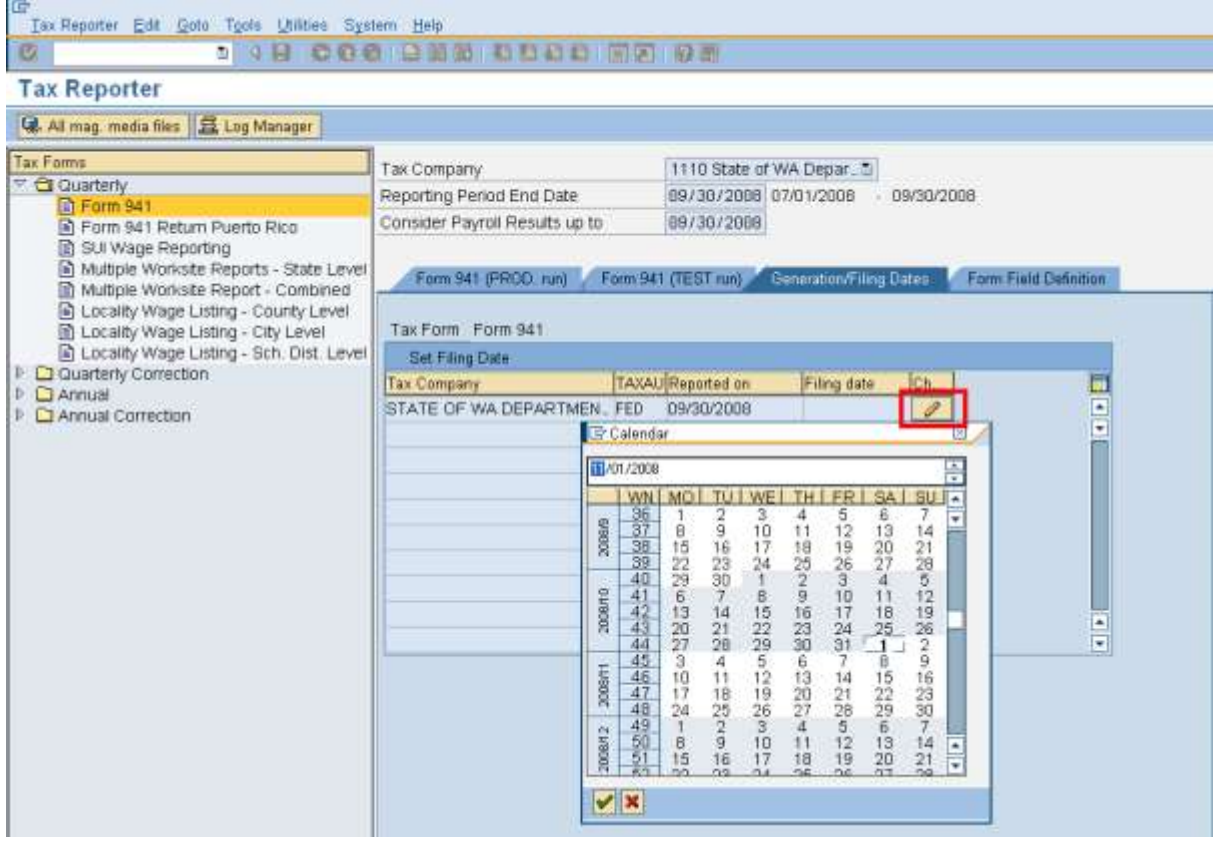

- 6.10 Click **V** (Enter) to accept date.
- **6.11** You have completed this transaction.
- **6.12** Use the **C** Online (Online option) to view and print the **initial** production run 941. Use the  $\boxed{C}$  Print copies (Print copies) to view and print a

**previously** stored production run 941. Once the initial run is complete, if the online icon is selected you will get an error **"Form has already been filed on XX/XX/XXXX".**

- **7.** For assistance in balancing the 941 Quarterly report, the Tax Reporter Log is available as an additional resource. The Tax Reporter Log shows all manual adjustments made by the agency or Department of Personnel along with cross Quarter retro-calculation adjustments and out of balance employees. To view the manual adjustments, follow the steps below:
	- **7.1** From the Tax Reporter output click on the <sup>-6</sup> (glasses) next to Tax Reporter Log (Tax Reporter Log) to display the various reports.

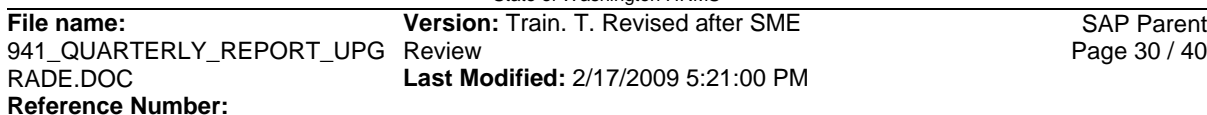

HRMS Training Documents

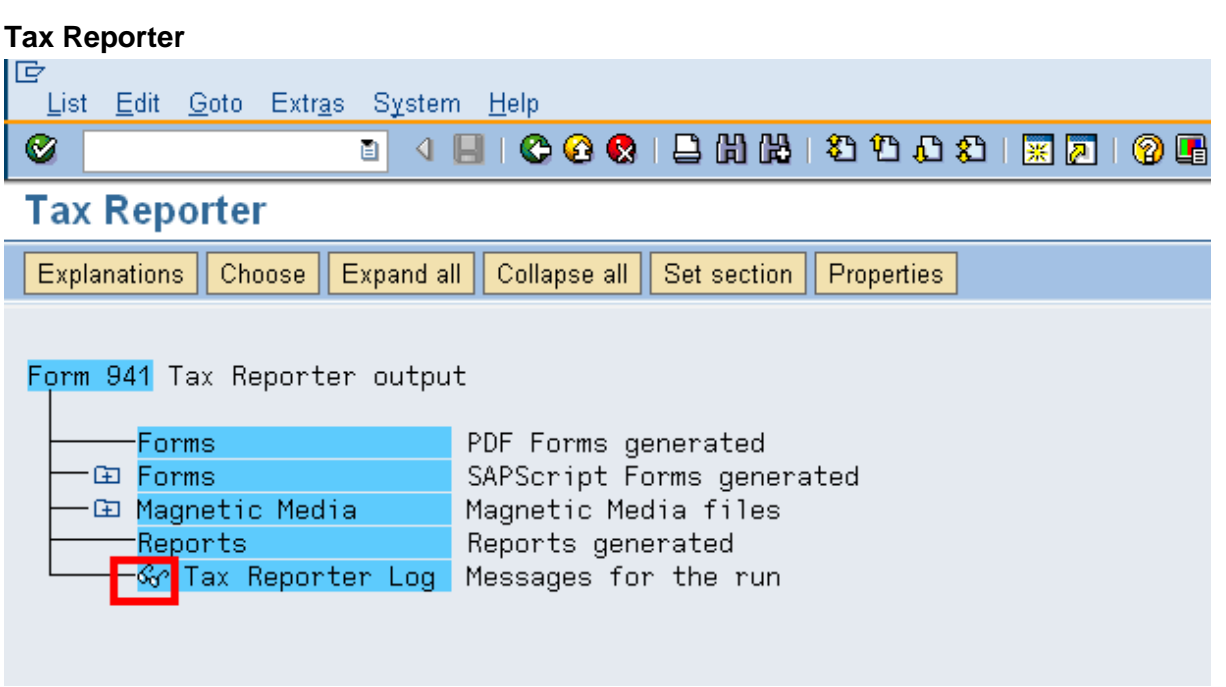

**7.2** There are two types of Adjustment reports that show different levels of details such as the specific employee's information. To view the report, double click on the report name

HRMS Training Documents

### **Tax Reporter**

Ø

lG System Help

 $\overline{\mathbf{E}}$ 

**Tax Reporter** 

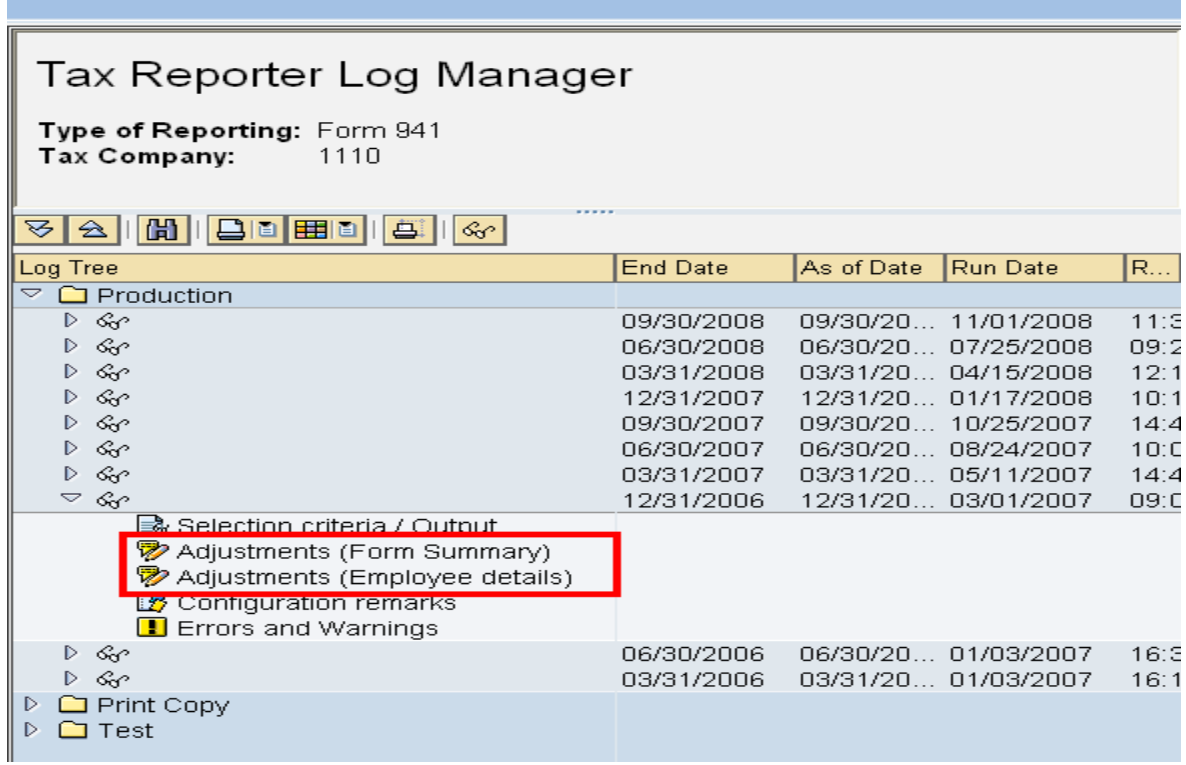

HRMS Training Documents

#### **Adjustments (form summary)**

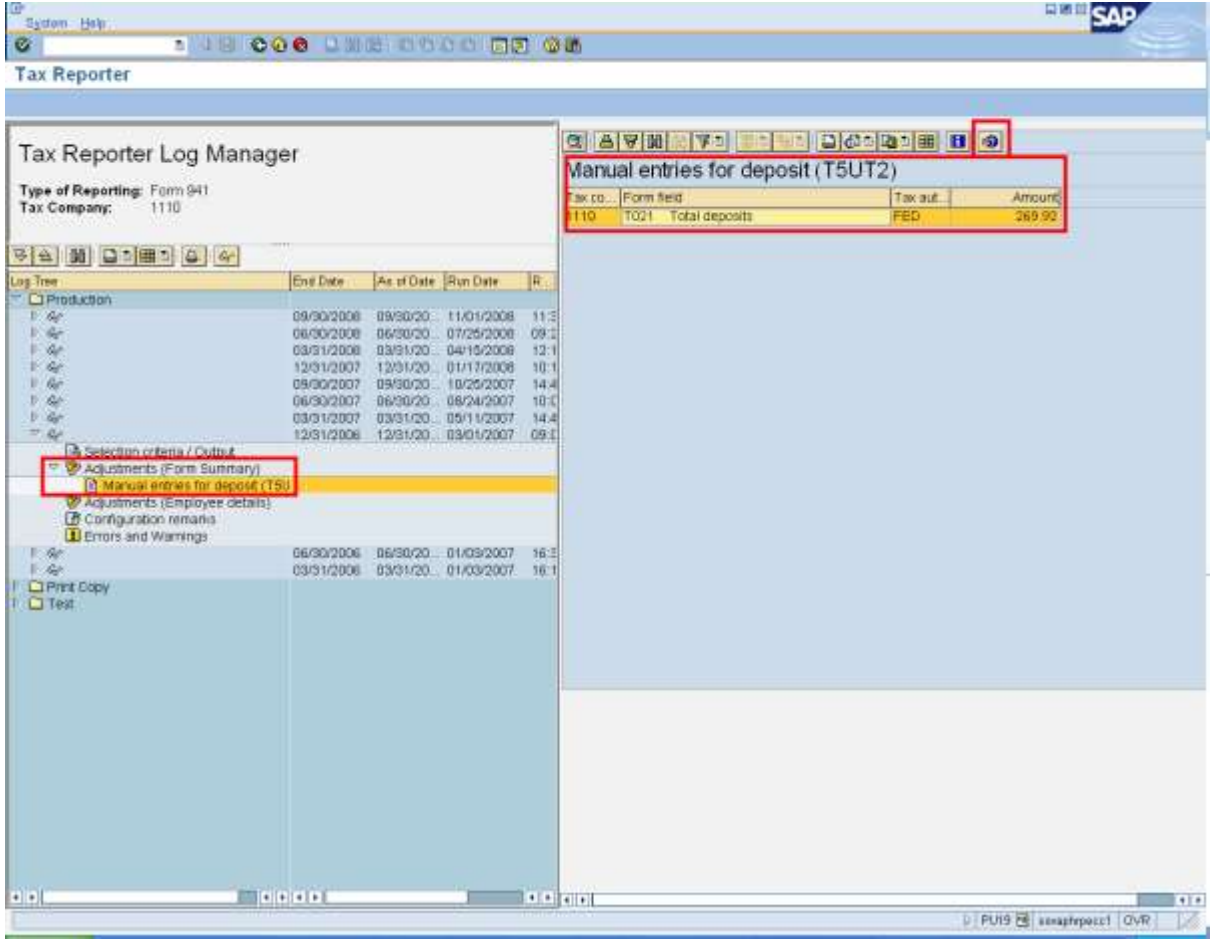

<u>î</u>

The above screenshot is an example of the Adjustments (employee details), which displays the adjustments along with the specific employee record. Notice the <sup>FC</sup> (Help icons) located at the end of the ALV toolbar. By clicking on this icon, a dialog box will appear with information on where the data is being pulled from.

HRMS Training Documents

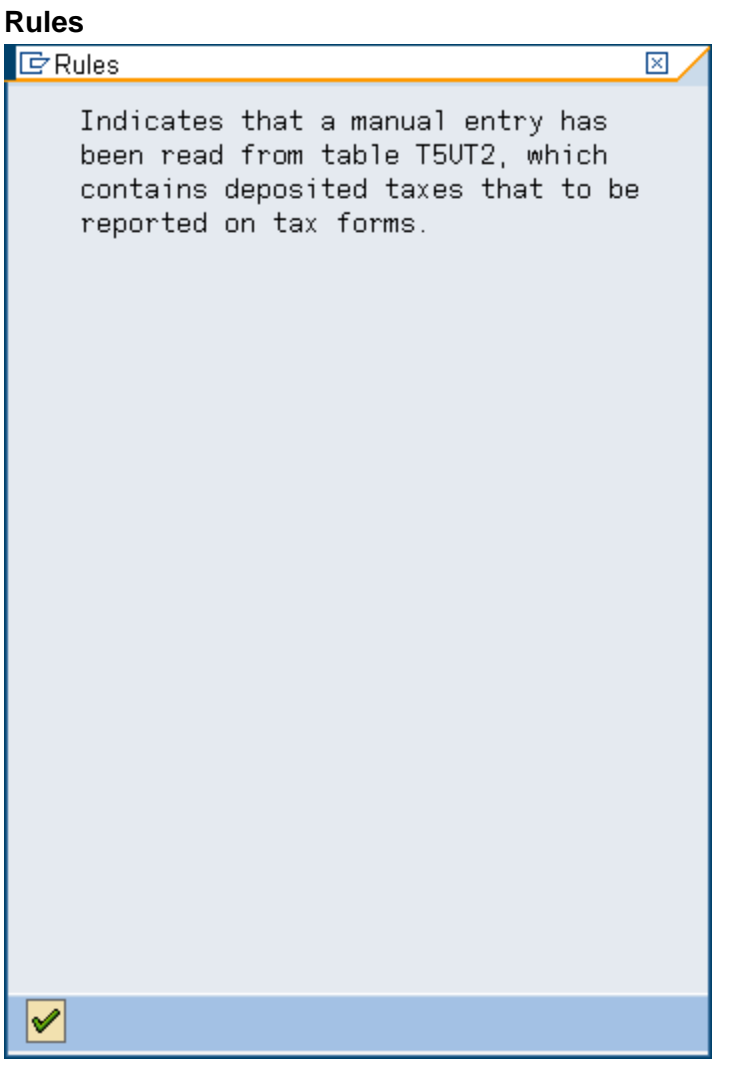

- **8.** To view the Log Manager
	- **8.1** Complete the following fields:

#### *Processes :*

*Sub-Processes :*

HRMS Training Documents

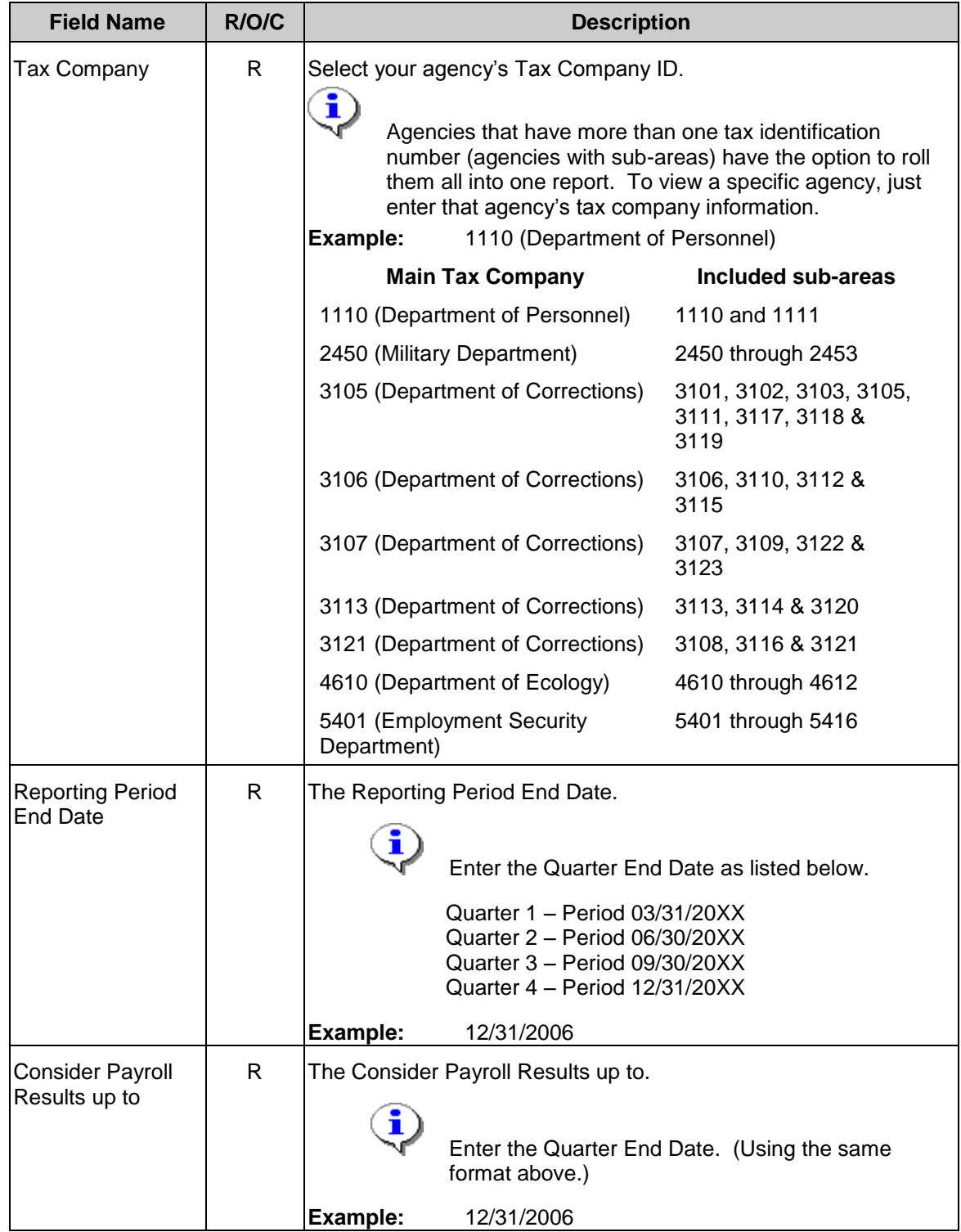

HRMS Training Documents

#### **Tax Reporter**

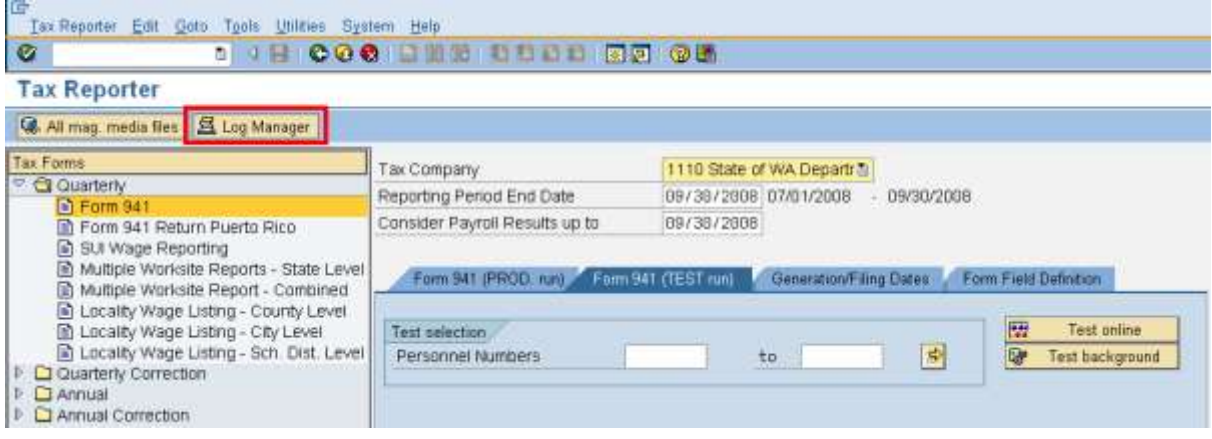

î

All three fields are required and must be filled before moving on to the next step or you

will receive the following message:  $\Box$  Make an entry in all required fields (Make an entry in all required fields).

**8.2** Click the **且 Log Manager** (Log Manager) located on the functional toolbar Tax Reporter

**Tax Reporter**

#### *Processes : Sub-Processes :*

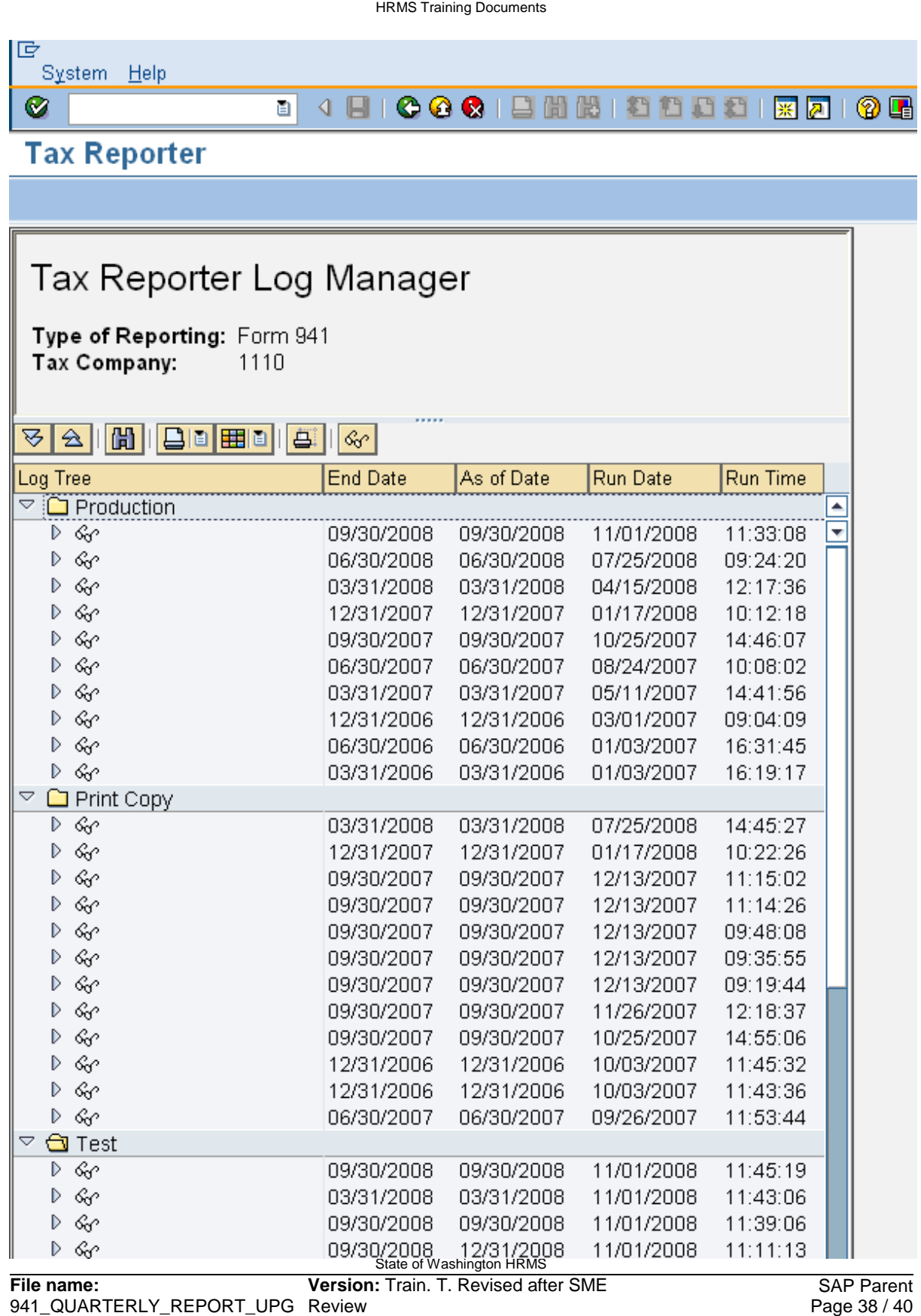

RADE.DOC **Reference Number:** **Last Modified:** 2/17/2009 5:21:00 PM

**8.3** Click on the (folder) next to Production or Test to view the complete list. The Log Manager will display all previous 'Production' and 'Test' runs which includes the date it was processed, the reporting period information as well as the User who ran the report.

#### **Tax Reporter**

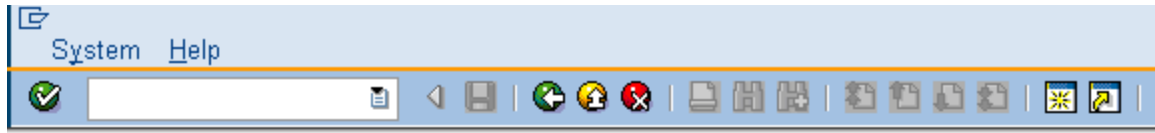

### **Tax Reporter**

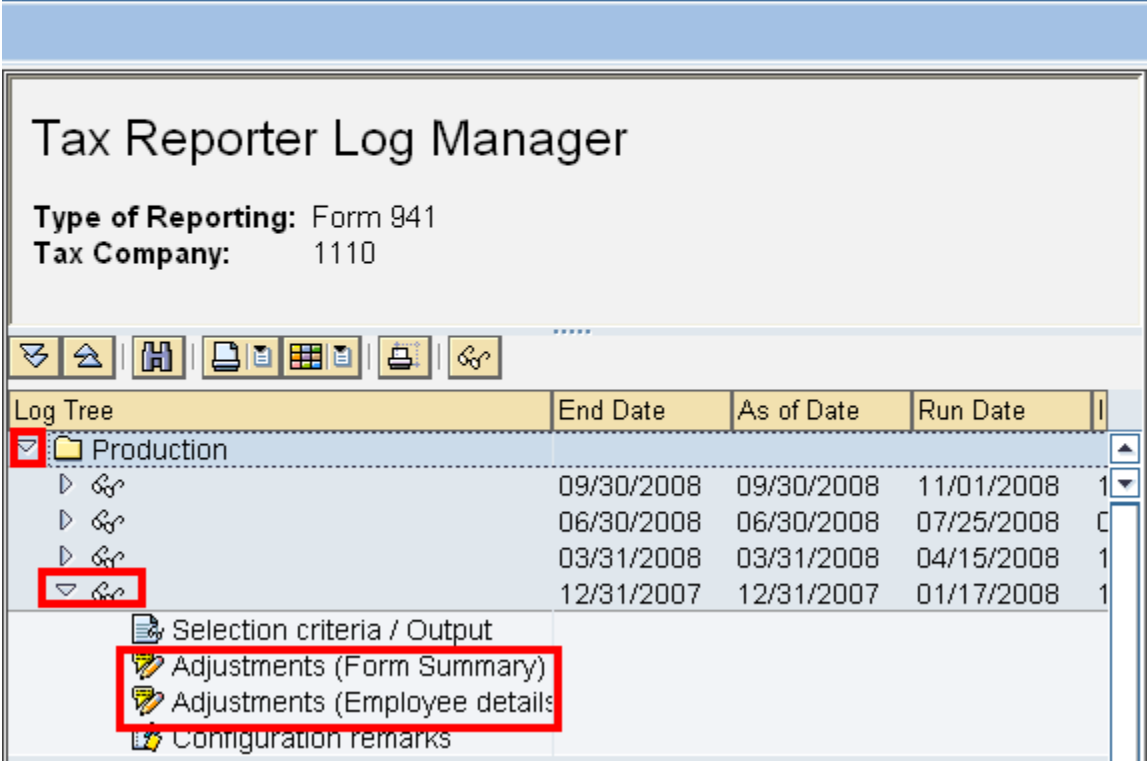

Click  $\bigodot$  (Back) to return to the main Tax Reporter screen.

HRMS Training Documents

#### **Tax Reporter**

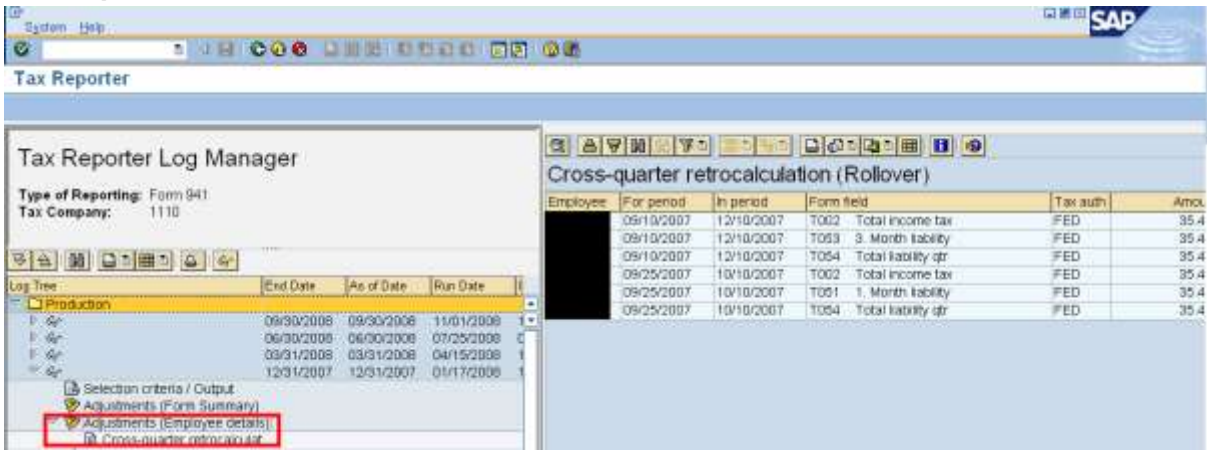

#### **Result**

You have successfully run the Quarterly 941 Report for your agency.

#### **Comments**

Verify that Line 10 on the 941 report always matches Line D of the 941 Schedule B.